# **PRIME / TUF GAMING Intel® 500** 系列

**BIOS** 用戶手冊

51 K Motherboard

C17783 第一版 2021 年 2 月發行

版权说明

© ASUSTeK Computer Inc. All rights reserved. 华硕电脑股份有限公司保留所有权利 本用户手册包括但不限于其所包含的所有信息皆受到着作权法之保护,未经华硕电脑 股份有限公司(以下简称「华硕」)许可,不得任意地仿制、拷贝、摘抄、转译或为 其他利用。

免責聲明

本用户手册是以「现况」及「以当前明示的条件下」的状态提供给您。在法律允许的 范围内,华硕就本用户手册,不提供任何明示或默示的担保及保证,包括但不限于商 业适销性、特定目的之适用性、未侵害任何他人权利及任何得使用本用户手册或无法 使用本用户手冊的保证,且华硕对因使用本用户手册而获取的结果或通过本用户手册 所获得仟何信息之准确性或可靠性不提供担保。

用户应自行承担使用本用户手册的所有风险。 用户明确了解并同意,华硕、华硕之 授权人及其各该主管、董事、员工、代理人或关系企业皆无须为您因本用户手册、或 因使用本用户手冊、或因不可用表于华硕的原因而无法使用本用户手册或其任何部分 而可能生成的衍生、附随、直接、间接、特别、惩罚或任何其他捐失(包括但不限于 利益损失、小务中断、数据遗失或其他金钱损失)负责,不论华硕是否被告知发生上 開損失之可能性。

由于部分国家或地区可能不允许责任的全部免除或对前述损失的责任限制,所以前述 限制或排除條款可能對您不適用。

用户知悉华硕有权随时修改本用户手册。本产品规格或驱动程序一经改变,本用户手册 將會隨之更新。本用戶手冊更新的詳細說明請您訪問華碩的客戶服務網 https://www. asus.com.cn/support,或是直接与华硕信息产品技术支持专线 400-620-6655 联络。 干本用户手冊中提及之第三人產品名称或內容,其所有权及智能财产权皆为各别产品 或内容所有人所有且受当前智能财产权相关法令及国际条约之保护。

当下列两种情况发生时,本产品将不再受到华硕之保修及服务:

- (1) 本产品曾经讨非华硕授权之维修、规格更改、零件替换或其他未经讨华硕授权 的行為。
- (2)本产品序列号模糊不清或丧失。

本产品的名称与版本部会印在主板/显卡上,版本数字的编码方式是用三个数字组成, 并有一个小数点做间隔,如 1.02G、2.03G 等...数字越大表示版本越新,而越左边位 數的數字更動表示更動幅度也越大。更新的詳細說明請您到華碩的互聯網瀏覽或是直 接与华硕联络。

目录

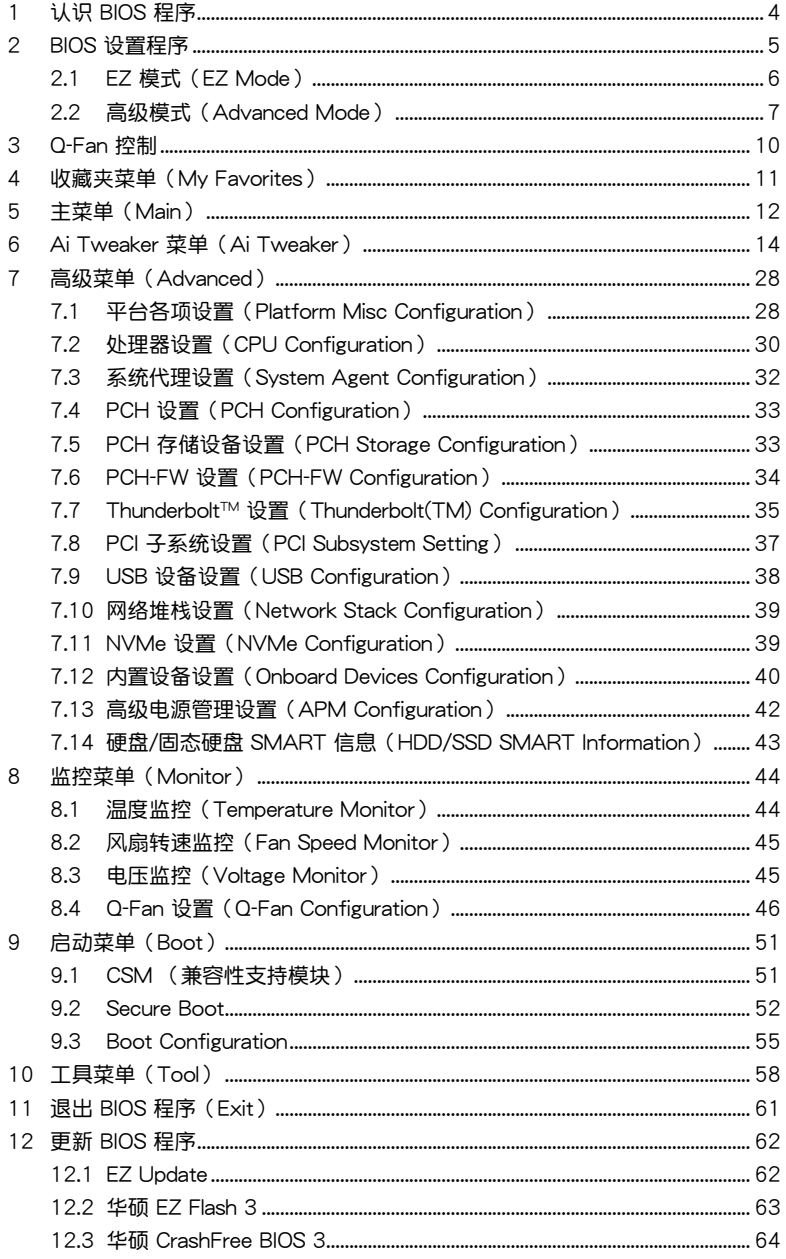

# <span id="page-3-0"></span>1 认识 BIOS 程序

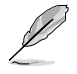

华硕全新的 UEFI BIOS 是可扩展固件界面,符合最新的 UEFI 架构,这个 友好的使用界面,跳脱传统使用键盘输入 BIOS 方式,提供更有弹性与更 便利的鼠标控制操作。您可以轻易地使用新的 UEFI BIOS,如同操作您的 操作系统般顺畅。在本用户手册中的"BIOS"一词除非特别说明,所指 皆為"UEFI BIOS"。

BIOS (Basic Input and Output System;基本输入/输出系统) 用来保存系统开机时所需 要的硬件设置,例如存储设备设置、超频设置、高级电源管理与开机设置等,这些设置 会保存在主板的 CMOS 中,在正常情况下,默认的 BIOS 程序设置提供大多数使用情况 下可以获得最佳的运行性能,建议您不要变更默认的 BIOS 设置,除了以下几种状况:

- 在系統啟動期間,屏幕上出現錯誤信息,並要求您執行 BIOS 程序設置。
- 安裝新的系統元件,需要進一步的 BIOS 設置或更新。

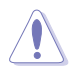

不适当的 BIOS 设置可能会导致系统不稳定或开机失败,强烈建议您只 有在受过训练专业人士的协助下,才可以执行 BIOS 程序设置的变更。

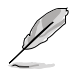

BIOS 设置与选项因 BIOS 版本不同而异。请参考最新的 BIOS 版本。

### <span id="page-4-0"></span>2 BIOS 设置程序

BIOS 设置程序用于更新或设置 BIOS。BIOS 设置画面中标示了操作功能键与简明的操 作說明,幫助您進行系統設置。

在啟動電腦時進入 BIOS 設置程序

若要在启动电脑时讲入 BIOS 设置程序,请在系统仍在自检 (POST, Power-On Self Test)时,按下 <Del> 键,就可以讲入设置程序, 如果您超过时间才按 <Del> 键,则 POST 程序会自动继续执行开机测试。

在 POST 后讲入 BIOS 设置程序

请按照以下步骤在 POST 后讲入 BIOS 设置程序:

- 同時按下 <Ctrl> + <Alt> + <Delete> 鍵。
- 按下機箱上的 <RESET> 鍵重新開機。
- 您也可以將电脑关闭然后再重新开机。请在尝试了以上两种方法失败后再选择这 一操作。

在執行以上任一程序後,按下 <Delete> 鍵進入 BIOS 程序。

B

- 本章节的 BIOS 程序画面仅供参考,将可能与您所见到的画面有所差 異。
- 若您要使用鼠标控制 BIOS 设置程序,请先确认已经将鼠标连接至主 板。
- 默認的 BIOS 設置可確保本主板在大多數情況下都保持最佳性能。但 是若系统因您变更 BIOS 程序而导致不稳定,请读取 BIOS 默认设置 以保证系统兼容性与稳定性。在【Exit】菜单中选择【Load Optimized Defaults】项目或按下〈F5〉快捷键来恢复 BIOS 默认设置。请参 考"11 退出 BIOS 程序"一節以獲得更多信息。
- 变更任何 BIOS 设置后,若系统无法启动,尝试清除 CMOS 数据并将 主板恢復至默認設置。請參考您的主板用戶手冊以了解清除 CMOS 數 據的詳細步驟。
- BIOS 設置程序不支持使用藍牙設備。

BIOS 菜單畫面

BIOS 设置程序有两种使用模式:EZ 模式 (EZ Mode) 与高级模式 (Advanced Mode)。您 可以在啟動菜單(Boot)中的【Setup Mode】切換模式,或按 <F7> 鍵進行切換。

### <span id="page-5-0"></span>2.1 EZ 模式 (EZ Mode)

您可以在 EZ Mode 中查看系统基本数据,并可以选择显示语言、喜好设置及启动设 备顺序。若要进入 Advanced Mode,请点击画面右下角【Advanced Mode(F7)】, 或是按下 <F7> 快捷鍵。

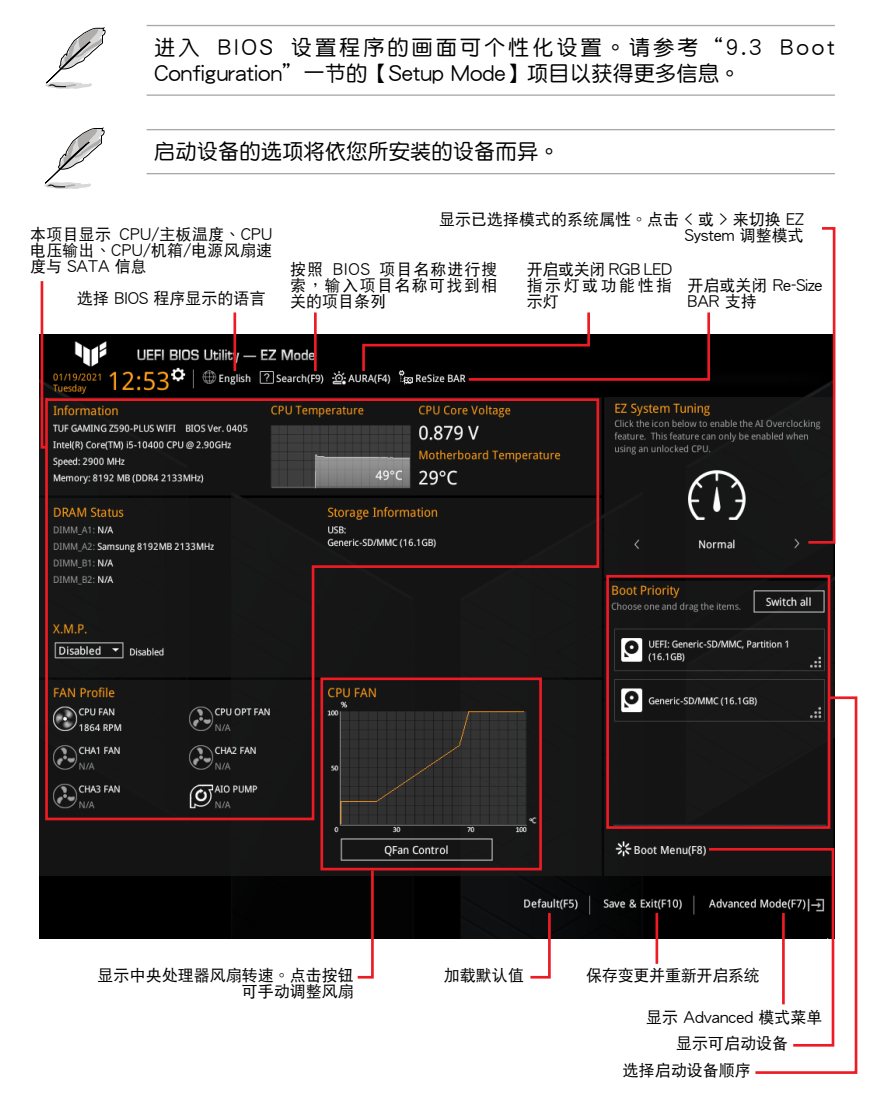

# <span id="page-6-0"></span>2.2 高級模式(Advanced Mode)

Advanced Mode 提供您更高级的 BIOS 设置选项。以下为 Advanced Mode 画面的范 例。各个设置选项的详细说明请参考之后的章节。

若要从 EZ Mode 切换至 Advanced Mode,请点击【Advanced Mode(F7)】,或是按下 <F7> 快捷鍵。

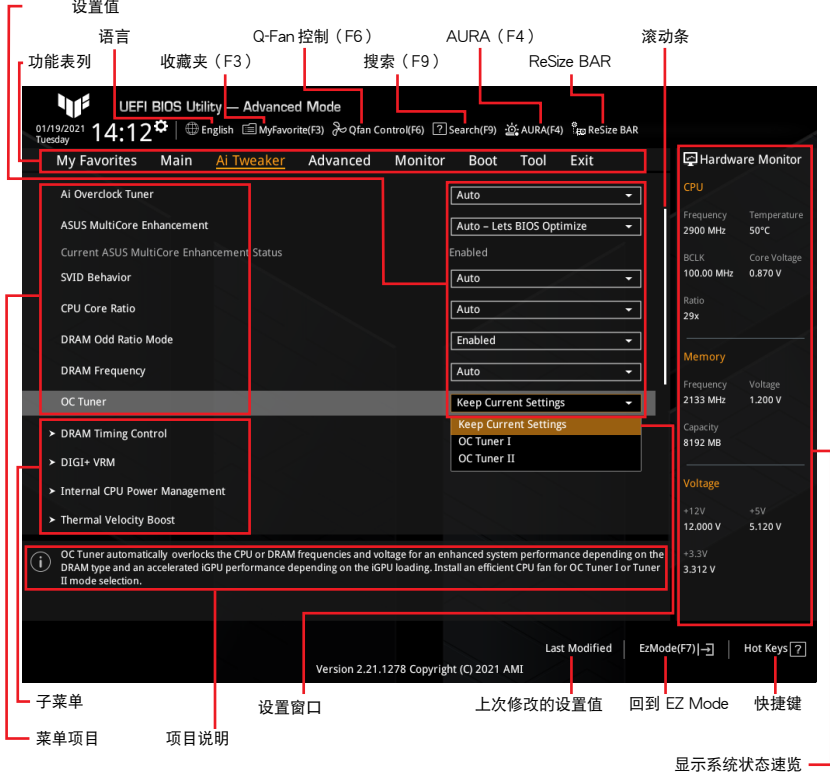

功能表列

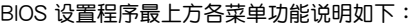

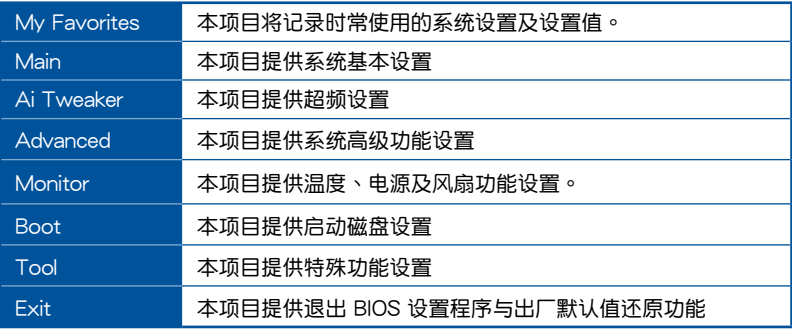

菜单项目

於功能表列選定選項時,被選擇的功能將會反白。如選擇【Main】菜單所出現的項目。 點擊菜單中的其他項目(例如:My Favorites、Ai Tweaker、Advanced、Monitor、Boot 與 Exit)也會出現該項目不同的選項。

#### 子菜單

在菜单画面中,若功能选项前面有一个小三角形标记,代表此为子菜单。您可利用方 向鍵來選擇,並按下 <Enter> 鍵來進入子菜單。

#### 語言

这个按钮位在功能表列的上方,用来选择 BIOS 程序界面显示的语言。点击这个按钮 來選擇您想要的 BIOS 畫面顯示語言。

#### 收藏夾 (F3)

这个按钮位在功能表列的上方,用来以树状图显示所有的 BIOS 项目。选择常用的 BIOS 设置项目并保存至收藏夹菜单。

請參考"4 收藏夾菜單(My Favorites)"一節以獲得更多信息。

Q-Fan 控制(F6)

这个按钮位在功能表列的上方,用来显示风扇现在的设置。使用这个按钮来手动调整 風扇至您想要的設置值。

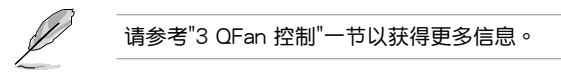

搜索(F9)

这个按钮用来按照 BIOS 项目名称讲行搜索,输入项目名称可找到相关的项目条列。

#### AURA(F4)

这个按钮用来开启或关闭 RGB LED 指示灯或功能性 LED 指示灯。

[All On] 所有指示灯(Aura 及功能性指示灯)将开启。

[Stealth Mode]所有指示灯 (Aura 及功能性指示灯)将关闭。

 $[A$ ura Only $]$  Aura 指示灯将开启,而功能性指示灯将关闭。

 $[A$ ura Off $]$  Aura 指示灯将关闭,而功能性指示灯仍然开启。

#### ReSize BAR

此按钮用来开启或关闭 Re-Size BAR 支持。

[OFF] Re-Size BAR 支持將關閉。

[ON] 開啟 Re-Size BAR 支持以利用完整的 GPU 顯存,CSM(兼容性支持 模块)将被关闭。

#### 滾動條

在菜单画面的右方若出现如右图的滚动条画面,即代表此页选项超过可显示的画面。 您可利用上/下方向鍵或是 PageUp/PageDown 鍵來切換畫面。

#### 項目說明

在菜单画面的底部为当前所选择的作用选项的功能说明,此说明会依选项的不同而自动 变更。使用 <F12> 按键来抓取 BIOS 屏幕画面,并保存至便携式存储设备。

#### 設置值

这些存在于菜单中的设置值是提供给用户选择与设置之用。这些项目中,可变更的项 目,当您使用方向键移动项目时,被选择的项目以反白显示,代表这是可变更的项 目。有的功能选项仅为告知用户当前运行状态,并无法变更,那么此类项目就会以淡 灰色顯示。

當可變更的項目已選擇時將會反白。請按下 <Enter> 鍵以顯示詳細的設置選項。

#### 上次修改的設置值

按下此按钮可查看您上次修改并保存的 BIOS 项目。

#### 快捷鍵

这个按钮位在功能表列的上方,包含有 BIOS 程序设置的导引方向键。使用箭头按键 来选择菜单中的项目并变更设置。

# <span id="page-9-0"></span>3 Q-Fan 控制

Q-Fan 控制用来设置风扇设置文件,或手动设置处理器与机箱风扇的运行速度。点击 【Qfan Control(F6)】或按下 <F6> 快捷鍵以開啟 Q-Fan 設置。

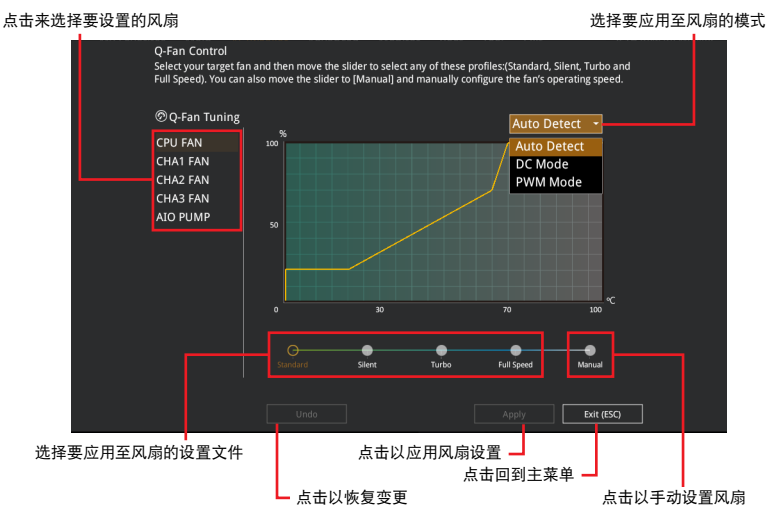

### 手動設置風扇

從設置文件列表中選擇【Manual】來手動設置風扇運行的速度。

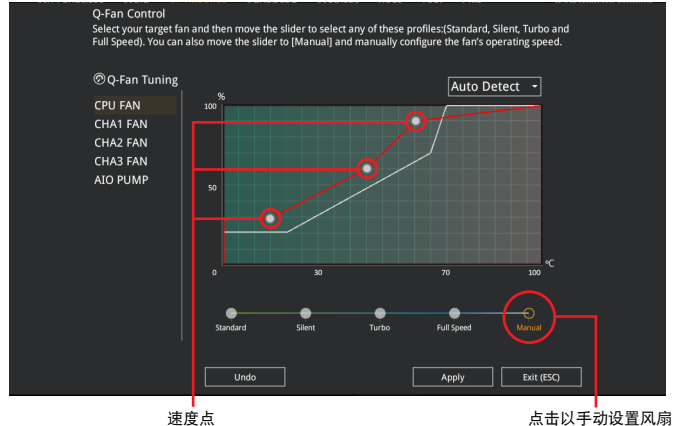

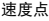

請按照以下步驟設置風扇:

- 1. 选择想要设置的风扇并查看该风扇现在的状况。
- 2. 点击并拖曳速度点来调整风扇的运行速度。
- 3. 点击【应用(Apply)】以保存变更然后点击【Exit (ESC)】。

# <span id="page-10-0"></span>4 收藏夹菜单 (My Favorites)

在此菜單中您可以輕鬆保存並使用您偏好的 BIOS 項目設置。您可以按照自己的偏好 新增或移除设置此菜单项目。

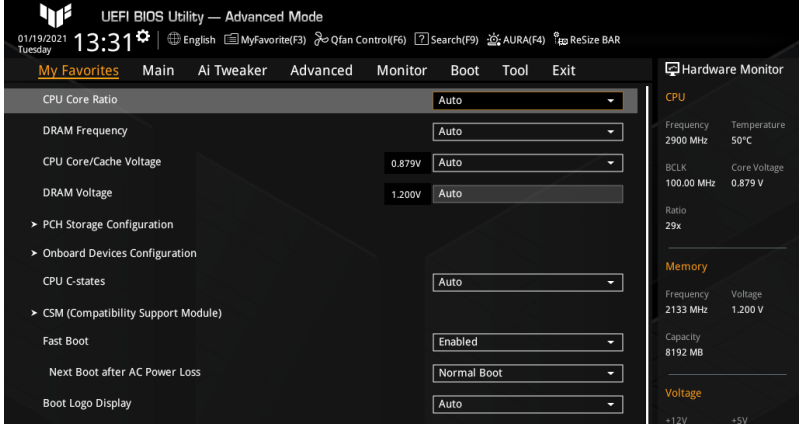

### 新增项目至收藏夹

請按照以下步驟新增項目至收藏夾:

- 1. 在键盘按下 <F3> 键或在 BIOS 程序画面中点击【MyFavorites(F3)】来启动设置 樹狀圖畫面。
- 2. 在設置樹狀圖畫面中選擇想要保存至收藏夾的 BIOS 項目。

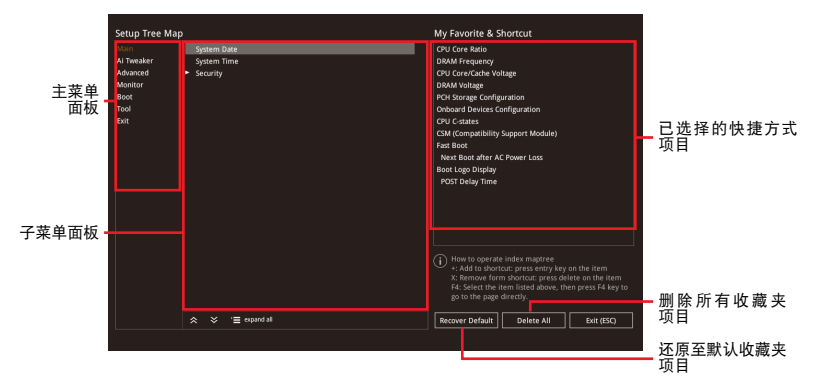

- 3. 从主菜单面板选择项目,然后点击子菜单中想要保存至收藏夹的选项,再点击 或是按下 <Enter> 按鍵。
- 4. 点击【Exit (ESC)】或按下 <Esc> 键来关闭树状图窗口。
- 5. 到收藏夾菜單查看已保存的 BIOS 項目。

# <span id="page-11-0"></span>5 主菜单 (Main)

当您进入 BIOS 设置程序的高级模式 (Advanced Mode) 时, 首先出现的第一个画面 即為主菜單。主菜單顯示系統信息概要,用來設置系統語言、日期、時間與安全設置。

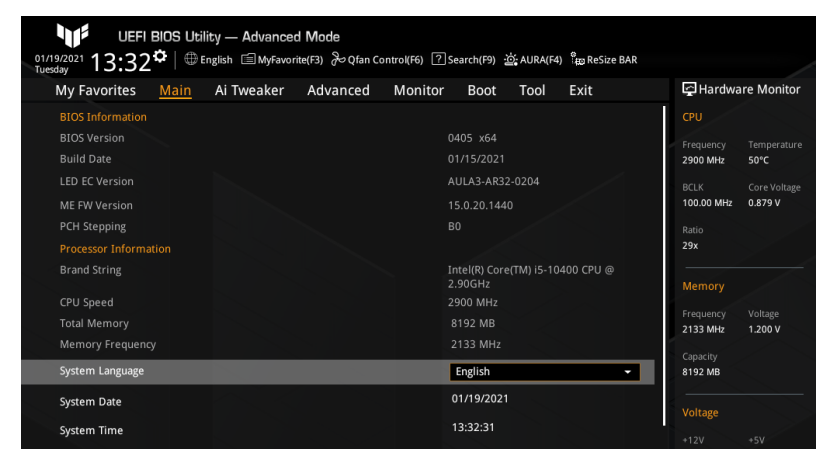

System Language 本項目用來設置系統語言。

System Date [Day MM/DD/YYYY] 本項目用來設置系統日期。

System Time [HH:MM:SS] 本項目用來設置系統時間。

安全性菜單(Security) 本菜单可让您改变系统安全设置。

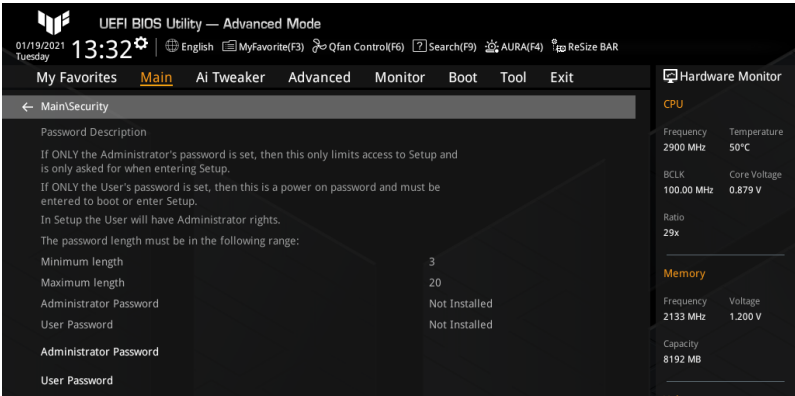

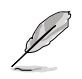

- 若您忘记设置的 BIOS 密码,可以采用清除 CMOS 实时钟(RTC)存 儲器。請參考您的主板用戶手冊以了解清除 CMOS 數據的詳細步驟。
- Administrator 或 User Password 项目默认值为 [Not Installed], 当您 設置密碼之後將顯示為 [Installed]。

系統管理員密碼(Administrator Password)

当您设置系统管理员密码后,建议您先登入您的帐户,以免 BIOS 设置程序中的 某些信息无法查看或变更设置。

請依照以下步驟設置系統管理員密碼(Administrator Password):

- 1. 請選擇 Administrator Password 項目並按下 <Enter>。
- 2. 由 Create New Password 窗口輸入欲設置的密碼,輸入完成按下 <Enter>。
- 3. 再次输入密码并选择【OK】。

請依照以下步驟變更系統管理員密碼(Administrator Password):

- 1. 請選擇 Administrator Password 項目並按下 <Enter>。
- 2. 由 Enter Current Password 窗口输入密码并按下<Enter>。
- 3. 由 Create New Password 窗口输入新密码,输入完成按下<Enter>。
- 4. 再次输入密码并选择【OK】。

欲删除系统管理员密码时,请依照变更系统管理员密码之步骤 1 和 2,但请 在输入/确认密码窗口出现时,直接选择【OK】。当您删除系统管理员密码 後,Administrator Password 項目將顯示為 Not Installed。

用戶密碼(User Password)

當您設置用戶密碼後,你必需登入您的帳戶才能使用 BIOS 設置程序。用戶密碼 的默认值为 Not Installed, 当您设置密码之后将显示为 [Installed]。

請依照以下步驟設置用戶密碼(User Password):

- 1. 請選擇 User Password 項目並按下 <Enter>。
- 2. 由 Create New Password 窗口輸入欲設置的密碼,輸入完成按下 <Enter>。
- 3. 再次输入密码并选择【OK】。

請依照以下步驟變更用戶密碼(User Password):

- 1. 請選擇 User Password 項目並按下 <Enter>。
- 2. 由 Enter Current Password 窗口输入密码并按下<Enter>。
- 3. 由 Create New Password 窗口输入新密码,输入完成按下<Enter>。
- 4. 再次输入密码并选择【OK】。

欲删除用户密码时,请依照变更用户密码之步骤 1 和 2,但请在输入/确认密码 窗口出现时,直接选择【OK】。当您删除系统管理员密码后,User Password 項目將顯示為 Not Installed。

### <span id="page-13-0"></span>6 Ai Tweaker 菜單(Ai Tweaker)

本菜单可让您设置超频功能的相关选项。

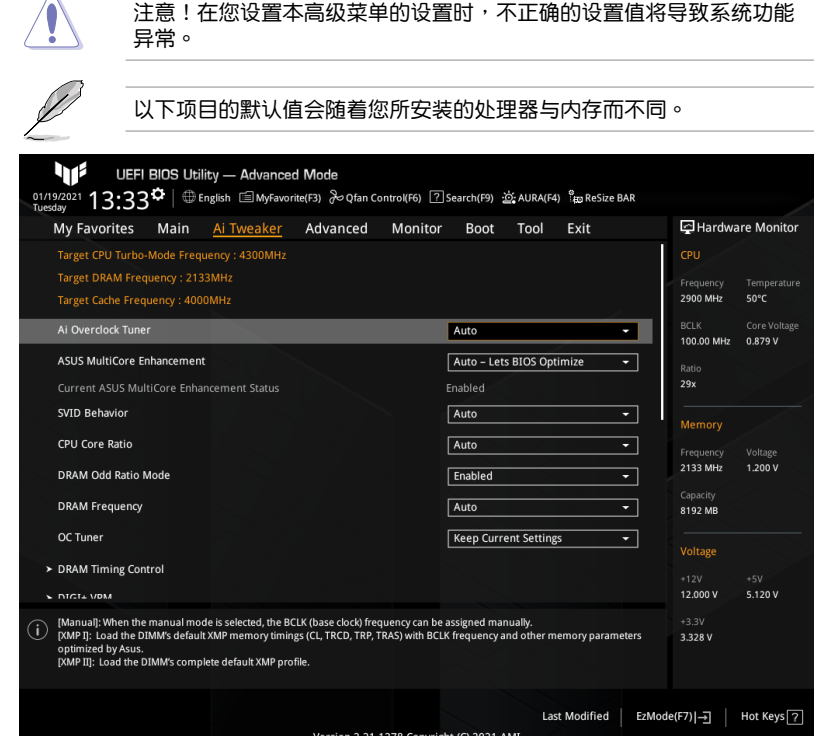

#### Ai Overclock Tuner

本项目可以让您设置处理器的超频选项来达到您所想要的处理器内频。设置值 有:[Auto] [Manual]

[Auto] 加载系统优化设置值。

[Manual] 用來手動設置 BCLK(基準時鐘)頻率。

以下两个项目只有在 Ai Overclock Tuner 设置为 [Manual] 时才会出现。

#### BCLK Frequency

本项目用来设置 BCLK 频率以改变所有相关时钟域(包括处理器、内存与缓存) 的工作频率。使用 <+> / <-> 键调整设置值或输入 [Auto] 并按下 <Enter> 以应用 最优化设置值。设置值有: [Auto] [98.0000] - [538.0000]

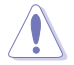

建议您按照处理器规格设置数值,设置过高的数值可能造成处理器永久 性的損害。

**BCLK Spread Spectrum** 

本项目用来开启 BCLK 扩频以降低 FML峰值,或关闭此选项以获得更精确的基准频 率。設置值有:[Auto] [Enabled] [Disabled]

ASUS MultiCore Enhancement

設置值有:[Auto - Lets BIOS Optimize] [Disabled - Enforce All limits] [Enabled - Remove All limits]

[Auto - Lets BIOS Optimize] 华硕以默认处理器速度优化核心倍频加速与温度 設置。

時維持最大性能。

「Disabled - Enforce All limits] htel 默认加速核心倍频设置。

[Enabled - Remove All limits] 优化供电、温度与电流门限,在温度不超过 90°C

SVID Behavior

本项目用来基于外理器品质选择外理器的 SVID 行为。所选模式越优,外理器的温 度將越低。設置值有:[Auto] [Best-Case Scenario] [Typical Scenario] [Worst-Case Scenario] [Intel's Fail Safe]

CPU Core Ratio

本项目用来选择处理器核心倍频。设置值有:[Auto] [Sync All Cores] [By Core Usage] [Auto] 系统将自动调整所有核心倍频。 [Sync All Cores] 设置一个核心倍频限制同步所有核心。 [By Core Usage] 根據正在使用的核心數量,設置活動核心的倍頻 限制。

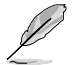

以下項目只有在 CPU Core Ratio 設置為 [Sync All Cores] 時才會出現。

ALL-Core Ratio Limit

本項目用來為所有處理器核心設置核心倍頻限制。使用 <+> / <-> 鍵調整設置值或 輸入 [Auto] 並按下 <Enter> 以應用最優化設置值。設置值有:[Auto] [8] – [43]

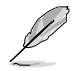

以下項目只有在 CPU Core Ratio 設置為 [By Core Usage] 時才會出現。

1(~6)-Core Ratio Limit

这些项目用来单独为每个处理器核心设置核心倍频限制。使用 <+> / <-> 键调整 设置值或输入 [Auto] 并按下〈Enter〉以应用最优化设置值。设置值有:[Auto] [8] – [43]

DRAM Odd Ratio Mode

本项目用来开启或关闭 Odd 内存倍频,可提供更佳的间隔频率。设置值有:[Enabled] [Disabled]

DRAM Frequency

本項目用來選擇內存運行頻率,或選擇 [Auto] 應用最佳設置。設置值有:[Auto] [DDR4-784MHz] – [DDR4-45907MHz]

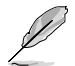

设置选项会随着 BCLK Frequency 的设置值变动。

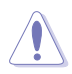

设置过高的内存频率将会导致系统的不稳定与硬件损坏,当系统出现不稳 定的状况时,建议您使用默认值。

OC Tuner

本项目用来选择 OC Tuner 的模式。OC Tuner 自动超频外理器或内存的频率与电压, 以根据内存类型提高系统性能,并根据 iGPU 负载加速 iGPU 性能。为 OC Tuner I 或 Tuner II 模式選擇安裝高效的處理器風扇。設置值有:[Keep Current Settings] [OC Tuner I] [OC Tuner II]

DRAM Timing Control

本菜單中的項目可讓您設置內存時序控制功能。使用 <+> / <-> 鍵調整設置值或輸入 [Auto] 并按下 <Enter> 以为下面的子项目应用最优化设置值。

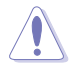

自行变更数值将会發來統的不稳定与硬件损坏!当系统出现不稳定的状 況时,建议您使用默认值。

Primary Timings

DRAM CAS# Latency 設置值有:[Auto] [1] – [31]

DRAM RAS# to CAS# Delay 設置值有:[Auto] [1] – [63]

DRAM RAS# ACT Time 設置值有:[Auto] [1] – [63]

DRAM Command Rate 設置值有:[Auto] [1N] [2N] [3N] [N:1]

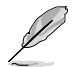

以下項目只有在 DRAM Command Rate 設置為 [N:1] 時才會出現。

N to 1 ratio 設置值有:[1] – [7]

Secondary Timings

DRAM RAS# to RAS# Delay L / DRAM RAS# to RAS# Delay S 設置值有:[Auto] [1] – [15]

DRAM REF Cycle Time / DRAM REF Cycle Time 2 / DRAM REF Cycle Time 4 設置值有:[Auto] [1] – [1023]

DRAM Refresh Interval 設置值有:[Auto] [1] – [65535] DRAM WRITE Recovery Time

設置值有:[Auto] [1] – [31]

DRAM READ to PRE Time

設置值有:[Auto] [1] – [15]

DRAM FOUR ACT WIN Time

設置值有:[Auto] [1] – [63]

DRAM WRITE to READ Delay / DRAM WRITE to READ Delay L / DRAM WRITE to READ Delay S 設置值有:[Auto] [1] – [15]

DRAM CKE Minimum Pulse Width

設置值有:[Auto] [0] – [15]

DRAM Write Latency

設置值有:[Auto] [1] – [31]

Skew Control

ODT RTT WR (CHA) / ODT RTT WR (CHB)

設置值有:[Auto] [0 DRAM Clock] [80 DRAM Clock] [120 DRAM Clock] [240 DRAM Clock] [255 DRAM Clock]

ODT RTT PARK (CHA) / ODT RTT NOM (CHA) / ODT RTT PARK (CHB) / ODT RTT NOM (CHB)

設置值有:[Auto] [0 DRAM Clock] [34 DRAM Clock] [40 DRAM Clock] [48 DRAM Clock] [60 DRAM Clock] [80 DRAM Clock] [120 DRAM Clock] [240 DRAM Clock]

ODT\_READ\_DURATION / ODT\_READ\_DELAY / ODT\_WRITE\_DURATION / ODT\_WRITE\_DELAY

設置值有:[Auto] [0] – [7]

Data Rising Slope / Cmd Rising Slope / Ctl Rising Slope / Clk Rising Slope / Data Falling Slope / Cmd Falling Slope / Ctl Falling Slope / Clk Falling Slope

設置值有:[Auto] [0] – [15]

Data Rising Slope Offset / Cmd Rising Slope Offset / Ctl Rising Slope Offset / Clk Rising Slope Offset / Data Falling Slope Offset / Cmd Falling Slope Offset / Ctl Falling Slope Offset / Clk Falling Slope Offset

設置值有:[Auto] [0] [1]

RTL IOL Control

DRAM RTL INIT value 設置值有:[Auto] [0] – [127] DRAM IOL INIT value(CHA) / DRAM IOL INIT value(CHB) 設置值有:[Auto] [0] – [15]

DRAM RTL (CHA DIMM0 Rank0) / DRAM RTL (CHA DIMM0 Rank1) / DRAM RTL (CHA DIMM1 Rank0) / DRAM RTL (CHA DIMM1 Rank1) / DRAM RTL (CHB DIMM0 Rank0) / DRAM RTL (CHB DIMM0 Rank1) / DRAM RTL (CHB DIMM1 Rank0) / DRAM RTL (CHB DIMM1 Rank1)

設置值有:[Auto] [0] – [127]

DRAM IOL (CHA DIMM0 Rank0) / DRAM IOL (CHA DIMM0 Rank1) / DRAM IOL (CHA DIMM1 Rank0) / DRAM IOL (CHA DIMM1 Rank1) / DRAM IOL (CHB DIMM0 Rank0) / DRAM IOL (CHB DIMM0 Rank1) / DRAM IOL (CHB DIMM1 Rank0) / DRAM IOL (CHB DIMM1 Rank1) 設置值有:[Auto] [0] – [15]

CHA IO\_Latency\_offset / CHB IO\_Latency\_offset 設置值有:[Auto] [0] – [127]

CHA RFR delay / CHB RFR delay 設置值有:[Auto] [0] – [127]

Memory Training Algorithms

Early Command Training 設置值有:[Auto] [Disabled] [Enabled] SenseAmp Offset Training 設置值有:[Disabled] [Enabled] Early ReadMPR Timing Centering 2D 設置值有:[Disabled] [Enabled] Read MPR Training 設置值有:[Disabled] [Enabled] Receive Enable Training 設置值有:[Disabled] [Enabled] Jedec Write Leveling 設置值有:[Disabled] [Enabled] LPDDR4 Write DQ DQS Retraining 設置值有:[Disabled] [Enabled] Early Write Time Centering 2D 設置值有:[Auto] [Disabled] [Enabled] Early Read Time Centering 2D 設置值有:[Auto] [Disabled] [Enabled] Write Timing Centering 1D 設置值有:[Disabled] [Enabled] Write Voltage Centering 1D 設置值有:[Auto] [Disabled] [Enabled] Read Timing Centering 1D 設置值有:[Auto] [Disabled] [Enabled]

Dimm ODT Training\*

本项目用来开启或关闭 DIMM On-Die Termination Training。设置值 有:[Auto] [Disabled] [Enabled]

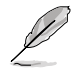

#### 以下項目只有在 Dimm ODT Training 設置為 [Disabled] 時才會出現。

Max RTT\_WR 設置值有:[ODT Off] [120 Ohms] DIMM RON Training\* 設置值有:[Auto] [Disabled] [Enabled] Write Drive Strength/Equalization 2D\* 設置值有:[Auto] [Disabled] [Enabled] Write Slew Rate Training\* 設置值有:[Auto] [Disabled] [Enabled] Read ODT Training\* 設置值有:[Auto] [Disabled] [Enabled] Read Equalization Training\* 設置值有:[Auto] [Disabled] [Enabled] Read Amplifier Training\* 設置值有:[Auto] [Disabled] [Enabled] Write Timing Centering 2D 設置值有:[Auto] [Disabled] [Enabled] Read Timing Centering 2D 設置值有:[Auto] [Disabled] [Enabled] Command Voltage Centering 設置值有:[Auto] [Disabled] [Enabled] Write Voltage Centering 2D 設置值有:[Auto] [Disabled] [Enabled] Read Voltage Centering 2D 設置值有:[Auto] [Disabled] [Enabled] Late Command Training 設置值有:[Disabled] [Enabled] [Auto] Round Trip Latency 設置值有:[Auto] [Disabled] [Enabled]

Turn Around Timing Training 設置值有:[Disabled] [Enabled] Rank Margin Tool 設置值有:[Disabled] [Enabled] [Minimal] [Auto] Rank Margin Tool Per Bit 設置值有:[Disabled] [Enabled] Margin Check Limit 設置值有:[Disabled] [L1] [L2] [Both]

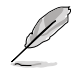

#### 以下項目只有在 Margin Check Limit 設置為 [L2] 或 [Both] 時才會出現。

Margin Limit Check L2 设置值有: [1] - [300] Memory Test 設置值有:[Disabled] [Enabled] DIMM SPD Alias Test 設置值有:[Auto] [Disabled] [Enabled] Receive Enable Centering 1D 設置值有:[Auto] [Disabled] [Enabled] Retrain Margin Check 設置值有:[Disabled] [Enabled] Write Drive Strength Up/Dn independently 設置值有:[Disabled] [Enabled] CMD Slew Rate Training 設置值有:[Auto] [Disabled] [Enabled] CMD Drive Strength and Tx Equalization 設置值有:[Auto] [Disabled] [Enabled] Command Normalization 設置值有:[Disabled] [Enabled] Early DQ Write Strength and Equalization Training 設置值有:[Disabled] [Enabled] Read Voltage Centering 1D 設置值有:[Disabled] [Enabled] Dimm ODT CA Training 設置值有:[Disabled] [Enabled] DQ DFE Training 設置值有:[Disabled] [Enabled]

```
Third Timings
```

```
tRDRD_sg_Training / tRDRD_sg_Runtime / tRDRD_dg_Training / 
tRDRD_dg_Runtime / tRDWR_sg / tRDWR_dg / tWRWR_sg / tWRWR_dg
設置值有:[Auto] [0] – [63]
tWRRD_sg
設置值有:[Auto] [0] – [127]
tWRRD_dg
設置值有:[Auto] [0] – [63]
tRDRD_dr / tRDRD_dd / tRDWR_dr / tRDWR_dd / tWRWR_dr / tWRWR_dd 
/ tWRRD_dr / tWRRD_dd
設置值有:[Auto] [0] – [63]
TWRPRF
設置值有:[Auto] [0] – [127]
TRDPRF
設置值有:[Auto] [0] – [15]
tREFIX9
設置值有:[Auto] [0] – [127]
OREF_RI
設置值有:[Auto] [0] – [255]
TXP
設置值有:[Auto] [0] – [15]
PPD
設置值有:[Auto] [0] [1]
Misc.
MRC Fast Boot
本项目用来开启或关闭 MRC 快速通过。设置值有: [Auto] [Disabled] [Enabled]
Delay after Train
本项目用来开启或关闭在极端超频期间,内存在经过训练到达特定温度后延迟
10 秒。設置值有:[Disabled] [Enabled]
DRAM CLK Period
本项目用来选择内存时钟周期。设置值有: [Auto] [1] - [58]
Memory Scrambler
本项目用来开启或关闭 Memory Scrambler 支持。设置值有: [Disabled] [Enabled]
Channel A DIMM Control / Channel B DIMM Control
本项目用来开启或关闭通道 A(/B)上的内存条。设置值有: [Enable both DIMMs]
[Disable DIMM0] [Disable DIMM1] [Disable both DIMMs]
```
MCH Full Check

本项目用来开启或关闭 MCH 完全检查以增强系统稳定性,或将其关闭以增强内 存超頻能力。設置值有:[Auto] [Disabled] [Enabled]

Mem Over Clock Fail Count 設置值有:[Auto] [1] – [255]

Training Profile

本項目用來選擇 DIMM 訓練設置文件。設置值有:[Auto] [Standard Profile] [ASUS User Profile]

DLI BwFn

本項目用來設置 DLLBwEn 值。選擇值 2 至 4 以實現最佳內存超頻。設置值 有:[Auto] [0] – [7]

Legacy Mode

設置值有:[Disabled] [Enabled]

SPD Write Disable

本项目用来开启或关闭设置 SPD 写入禁止。为了安全考量,SPD 写入禁止位必 須設置。設置值有:[TRUE] [FALSE]

DIGI+ VRM

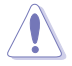

自行变更数值将会导致系统的不稳定与硬件损坏! 当系统出现不稳定的状 況时,建议您使用默认值。

CPU Load-line Calibration

Load-line 是根据 Intel 所订立之 VRM 规格, 其设置值将影响处理器电压。较高 的负载线校准设置会导致 VDroop 减小,但会造成电压过冲,并且会因为高负载 下的高电压而使处理器温度升高。从 1-7 中选择一个等级来调整负载线斜率。等 级 1 代表更大的 VDroop,等级 7 代表最小 VDroop。

設置值有: [Auto] [Level 1] [Level 2] [Level 3] [Level 4:Recommended for DC] [Level 5] [Level 6] [Level 7]

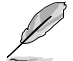

实际提升的性能视处理器型号而异。

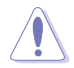

請勿移除散熱模塊。

Synch ACDC Loadline with VRM Loadline

當此項目設為 [Enabled] 時,VRM 負載線將自動調整以匹配 AC/DC 負載線。 設置值有:[Disabled] [Enabled]

#### CPU Current Capability

本项目可让您设置外部电压调整器的切断电流限制。较高的设置将允许电压调整 器提供更多的电流,而较低的设置将使电压调整器在所提供的电流高于设置值时 關閉系統。設置值有:[Auto] [100%] [110%] [120%] [130%] [140%] [150%] [160%] [170%]

當超頻或使用高電流需求的壓力測試時設置較高的值。

#### CPU VRM Switching Frequency

本项目用来设置 VRM 开关频率。VRM 开关频率影响瞬态响应与 VRM 元件温 度。设置较高的开关频率以获得更快的瞬态响应速度,但会使 VRM 温度升高。 当处理器运行于高电压与高负载线校准值时,建议使用 VRM 散热器主动冷却。 設置值有:[Auto] [Manual]

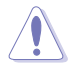

請勿移除散熱模塊。

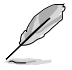

以下項目只有在 CPU VRM Switching Frequency 設置為 [Manual] 時才 會出現。

Fixed CPU VRM Switching Frequency(KHz)

本项目用来手动设置 VRM 开关频率。开关频率将影响 VRM 瞬态响应速 度与元件的热量产生。设置较高的频率,以获得更快的瞬态响应速度。您 可以使用 <+> 與 <-> 鍵調整數值。設置值有:[250] [300] [350] [400] [450] [500]

CPU Power Duty Control

本项目可让您根据电流和/或温度来调整每个 VRM 相位的占空比。设置值有: [T. Probe] [Extreme]

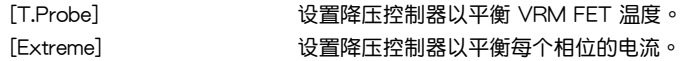

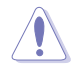

当此项目设置为 [Extreme] 时,请勿移除散热模块。散热环境需受到监控。

CPU Power Phase Control

本項目用來設置處理器的電源相位控制。設置值有:[Auto] [Standard] [Extreme] [Standard] 活动相位由处理器控制。 [Extreme] 设置为全相位模式。

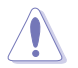

当此项目设置为 [Extreme] 时,请勿移除散热模块。散热环境需受到监控。

CPU VRM Thermal Control

当此项目设为 [Disabled] 时, 处理器 VRM 温度限制将会升高。设置值有: [Auto] [Disabled] [Enabled]

Internal CPU Power Management

本菜单的子项目可让您设置内部处理器电源管理功能。使用<+>/<-> 键调整设置值或 输入 [Auto] 并按下 <Enter> 以为下面的每个子项目应用最优化设置值。

CPU Core/Cache Current Limit Max.

本項目用來設置頻率或功率節流的電流限制。將此項目設置為最大值可防止在超 頻時節流。設置值有:[Auto] [0.00] – [255.75]

Long Duration Package Power Limit

本项目为 Intel 参数,称为"power limit 1",以瓦特为单位表示。默认值由处理 器的 TDP (散热设计功耗)定义。增加此值可让 Turbo 倍频在更高的电流负载 下維持更長時間。設置值有:[Auto] [1] – [4095]

Package Power Time Window

本项目为 Intel 参数 [power limit 1], 以秒为单位表示。应用的值表示当 TDP 超過限制時,Turbo 倍頻可以保持多長時間。設置值有:[Auto] [1] – [448]

Short Duration Package Power Limit

本项目为 Intel 参数,称为"power limit 2", 以瓦特为单位表示。这是第二个 Intel 功率限制,当封包功率超过 power limit 1 时提供保护。默认设置为 1.25 乘以 power limit 1。根据 Intel 的定义,当功耗超过 power limit 2 时,平台必须 支持此值达 10 毫秒。华硕主板经过精心设计,可根据需要支持此值更长时间, 以執行超頻。設置值有:[Auto] [1] – [4095]

IA AC Load Line

AC 负载线,以毫欧姆为单位。设置值有: [Auto] [0.01] - [62.49]

IA DC Load Line

DC 负载线,以毫欧姆为单位。设置值有: [Auto] [0.01] - [62.49]

Thermal Velocity Boost

TVB Voltage Optimazations

本项目可让您为执行 Intel Thermal Velocity Boost (TVB) 功能的处理器控制基于 溫度的電壓優化。使用超頻郵箱命令 0x18/0x19。設置值有:[Auto] [Disabled] [Enabled]

V-Max Stress

当本项目设为 [Enabled] 时, 如果硅上的最大电压过高, 频率可能会被截断。 當本項目設為 [Disabled] 時,頻率將不會被截斷。設置值有:[Auto] [Disabled] [Enabled]

Overclocking TVB

開啟本項目可繪製溫度/頻率依賴性。設置值有:[Auto] [Disabled] [Enabled] [+1Boost Profile] [+2Boost Profile]

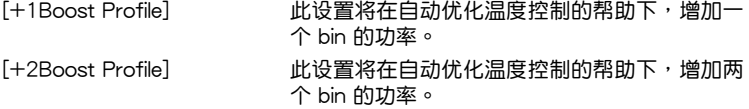

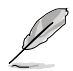

以下項目只有在 Overclocking TVB 設置為 [Enabled] 時才會出現。

1(~6)-Core Active 設置值有:[Auto] [Enabled]

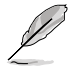

以下項目只有在 1(~6)-Core Active 設置為 [Enabled] 時才會出現。

Temperature A

超過此溫度閾值的封裝將使用 Negative Ratio Offset A 中的負比率偏移。此項 目的度量单位为摄氏度。使用 <+> / <-> 键调整设置值,或输入 [Auto] 并按下 <Enter> 以应用最优化设置值。设置值有: [Auto] [1] - [115]

Negative Ratio Offset A

当封装温度上升到 Temperature A 中指定的阈值以上时, 这将是各频率的潜在 負偏移值。設置值有:[Auto] [User Specify]

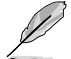

以下項目只有在 Negative Ratio Offset A 設置為 [User Specify] 時才會 出現。

Ratio Offset

您可以使用 <+> 與 <-> 鍵調整數值。設置值有:[0] – [31]

Temperature B for additional -1x Ratio

这可以是第二个附加温度阈值,超过该阈值时,将在"Negative Ratio Offset A"的设置上堆迭一个额外的 -1x 比率偏移。这个项目在逻辑上必须比 Temperature A 高。設置值有:[Auto] [1] – [115]

Tweaker's Paradise

本菜單中的子項目用來設置 Tweaker's Paradise 功能。使用 <+> / <-> 鍵調整設置值 或输入 [Auto] 并按下 <Enter> 以为下面的子项目应用最优化设置值。

Realtime Memory Timing

本项目用来开启或关闭实时内存时序。当设为 [Enabled] 时, 系统将允许在 MRC\_DONE 后执行实时内存时序变更。设置值有: [Disabled] [Enabled]

FCLK Frequency for Early Power On

設置值有:[Normal (800Mhz)] [1GHz] [400MHz] [Auto]

VPPDDR Voltage

設置值有:[Auto] [2.5V] [2.6V] [2.7V] [2.8V]

Internal PLL Voltage

本項目用來設置 Core PLL VCC Trim 偏移。設置值有:[Auto] [0.900] – [1.845]

GT PLL Voltage

本項目用來設置 GT PLL VCC Trim 偏移。設置值有:[Auto] [0.900] – [1.845]

Ring PLL Voltage

本項目用來設置 Ring PLL VCC Trim 偏移。設置值有:[Auto] [0.900] – [1.845]

System Agent PLL Voltage

本項目用來設置系統代理 PLL VCC Trim 偏移。設置值有:[Auto] [0.900] – [1.845]

Memory Controller PLL Voltage

本項目用來設置內存控制器 PLL VCC Trim 偏移。設置值有:[Auto] [0.900] – [1.845]

CPU Standby Voltage

本項目用來設置處理器待命電壓。設置值有:[Auto] [0.80000] – [1.80000]

Min. CPU Cache Ratio

本项目用来设置最小可能的处理器缓存倍频。使用〈+> / <-> 键调整设置值,或输入 [Auto] 並按下 <Enter> 以應用最優化設置值。設置值有:[Auto] [8] – [43]

Max CPU Cache Ratio

本项目用来设置最大可能的处理器缓存倍频。使用〈+> / <-> 键调整设置值,或输入 [Auto] 並按下 <Enter> 以應用最優化設置值。設置值有:[Auto] [8] – [43]

CPU Core/Cache Voltage

本項目用來選擇處理器核心的電壓饋電模式。設置值有:[Auto] [Manual Mode] [Offset Mode]

[Manual Mode] 允许用户定义值。

[Offset Mode] 由 SVID 修改設置值。

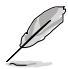

以下項目只有在 CPU Core/Cache Voltage 設置為 [Manual Mode] 時才 會出現。

- CPU Core Voltage Override

本项目可让您通过外部电压调整器来设置处理器输入电压。使用〈+> / <-> 键 調整設置值,或輸入 [Auto] 並按下 <Enter> 以應用最優化設置值。設置值 有:[Auto] [0.600] – [1.700]

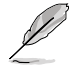

以下兩個項目只有在 CPU Core/Cache Voltage 設置為 [Offset mode] 才 會出現。

- Offset Mode Sign

設置值有:[-] [+]

[-] 将处理器核心电压偏移一个负数值。

- [+] 将处理器核心电压偏移一个正数值。
- CPU Core Voltage Offset

本项目可让您通过外部电压调整器来设置处理器输入电压。设置值有:[Auto]  $[0.005] - [0.635]$ 

DRAM Voltage

本項目用來設置內存電壓。使用 <+> / <-> 鍵調整設置值,或輸入 [Auto] 並按下 <Enter> 以應用最優化設置值。設置值有:[Auto] [1.00000] – [1.80000]

CPU VCCIO Voltage

本项目用来设置处理器 VCCIO 电压。使用 <+> / <-> 键调整设置值,或输入 [Auto] 并按下 <Enter> 以应用最优化设置值。设置值有: [Auto] [0.70000] - [1.80000]

CPU System Agent Voltage

本项目用来设置处理器系统代理电压。使用 <+> / <-> 键调整设置值,或输入 [Auto] 并按下 <Enter> 以应用最优化设置值。设置值有: [Auto] [0.70000] - [1.80000]

PCH VCCIN 1.8V

本项目用来设置 PCH 核心电压。使用 <+> / <-> 键调整设置值,或输入 [Auto] 并按下 <Enter> 以應用最優化設置值。設置值有:[Auto] [1.80000] – [2.30000]

DRAM REF Voltage Control

本菜單中的項目可讓您設置內存參考電壓控制功能。使用 <+> / <-> 鍵調整設置值或 輸入 [Auto] 並按下 <Enter> 以為下面的子項目應用最優化設置值。

DRAM CTRL REF Voltage on CHA / DRAM CTRL REF Voltage on CHB 本項目用來設置通道 A(/B) 控制線上的內存參考電壓。參考電壓為內存電壓乘 以设置的值。建议将此值设为接近标准值(0.60000x)。设置值有: [Auto] [0.39500] – [0.63000]

DRAM DATA REF Voltage on CHA(/B) DIMM0(/1) Rank0(/1) BL0(~7) 設置值有:[Auto] [0] – [63]

### <span id="page-27-0"></span>7 高級菜單(Advanced)

高级菜单可让您改变中央处理器与其他系统设备的细部设置。

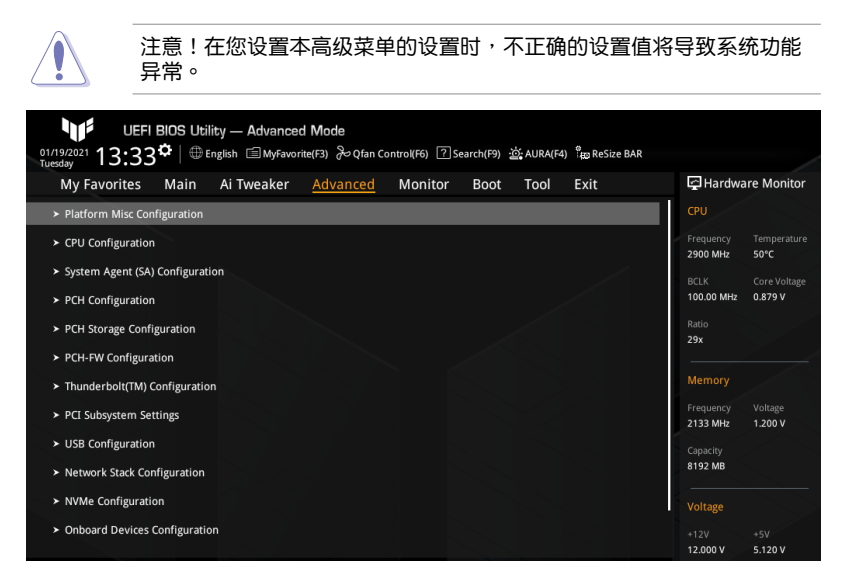

# 7.1 平台各項設置(Platform Misc Configuration)

#### 本菜单中的项目显示平台杂项设置选项。

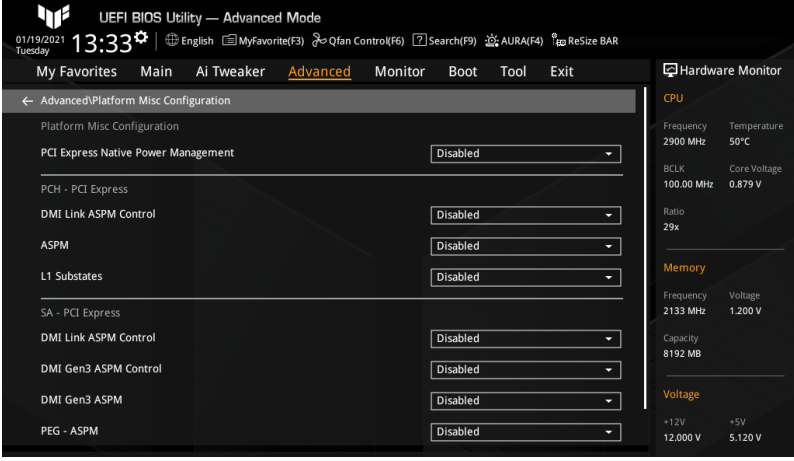

#### PCI Express Native Power Management

选择 [Enabled] 以执行操作系统中平台 ASPM 操作,以增强 PCI Express 节能。设置 值有:[Disabled] [Enabled]

28 PRIME / TUF GAMING Intel® 500 系列 BIOS 用戶手冊

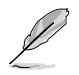

以下項目只有在 PCI Express Native Power Management 設置為 [Enabled] 時才會出現。

Native ASPM 設置值有:[Auto] [Enabled] [Disabled] [Enabled] 操作系統控制 ASPM。 [Disabled] BIOS 控制 ASPM。

PCH - PCI Express

DMI Link ASPM Control

本項目用來設置 DMI 鏈路的 ASPM 等級。設置值有:[Disabled] [L0s] [L1] [L0sL1] [Auto]

ASPM

本項目用來設置 ASPM 等級。設置值有:[Disabled] [L0s] [L1] [L0sL1] [Auto] [Disabled] 关闭 ASPM。 [L0s] 強制所有鏈路處於 L0s 狀態。 [L1] 强制所有链路处于 L1 状态。 [L0sL1] 强制所有链路都处于 L0sL1 状态。 [Auto] BIOS 自動設置。

L1 Substates

本項目用來設置 PCI Express L1 子狀態設置。設置值有:[Disabled] [L1.1] [L1.1 & L1.2]

SA - PCI Express

DMI Link ASPM Control

本項目用來設置 DMI 鏈路 SA 端的 ASPM 等級。設置值有:[Disabled] [L0s] [L1]  $[$  $]$   $[$  $]$  $[$  $]$  $[$  $]$  $[$  $]$  $[$  $]$  $[$  $]$  $[$  $]$  $[$  $]$  $[$  $]$  $[$  $]$  $[$  $]$  $[$  $]$  $[$  $]$  $[$  $]$  $[$  $]$  $[$  $]$  $[$  $]$  $[$  $]$  $[$  $]$  $[$  $]$  $[$  $]$  $[$  $]$  $[$  $]$  $[$  $]$  $[$  $]$  $[$  $]$  $[$  $]$  $[$  $]$  $[$  $]$  $[$  $]$  $[$  $]$  $[$  $]$  $[$  $]$  $[$  $]$  $[$  $]$  $[$ 

DMI Gen3 ASPM Control

本項目用來設置 DMI Gen3 ASPM 控制支持的等級。設置值有:[Disabled] [Auto] [ASPM L0s] [ASPM L1] [ASPM L0sL1]

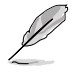

/TGP 的 DMI ASPM 不支持 L0s。

DMI Gen3 ASPM

本項目用來設置 DMI Gen3 ASPM 支持的等級。設置值有:[Disabled] [Auto] [ASPM L0s] [ASPM L1] [ASPM L0sL1]

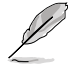

CML/TGP 的 DMI ASPM 不支持 L0s。

PEG - ASPM

本项目用来设置 PEG0 的 ASPM 支持等级。若 PEG 不是当前活动设备,本项目无效。 設置值有:[Disabled] [Auto] [ASPM L0s] [ASPM L1] [ASPM L0sL1]

### <span id="page-29-0"></span>PCI Express Clock Gating

B

本項目用來開啟或關閉每個根端口的 PCI Express 時鐘門限。設置值有:[Disabled] [Enabled]

### 7.2 处理器设置 (CPU Configuration)

本菜单显示 BIOS 自动侦测到的处理器相关信息,本菜单中的项目可用来设置处理器 相关的各项设置。

本菜单所显示项目可能会因您所安装处理器不同而有所差异。

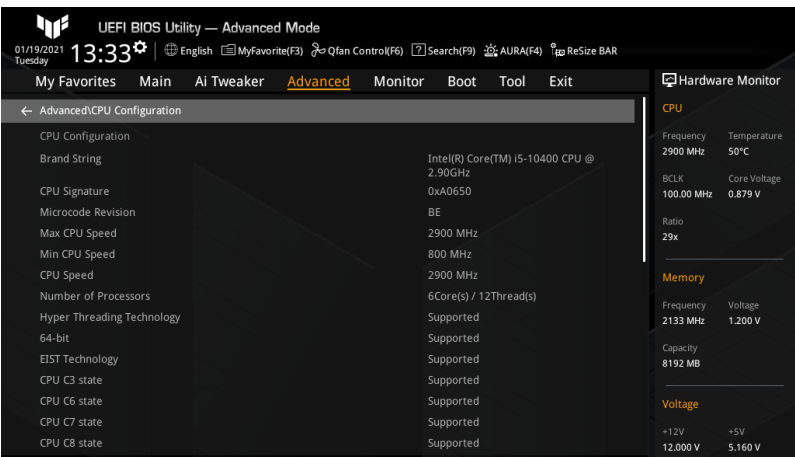

#### Tcc Offset Time Window

本项目用来设置运行平均温度限制(RATL)功能的时间窗。RATL 可让您设置一个 平均最大温度。时间窗内的温度可以超过温度阈值,但只有平均值会导致频率截断。 設置值有: [Disabled] [5 ms] [10 ms] [55 ms] [156 ms] [375 ms] [500 ms] [750 ms] [1 sec] [2 sec] [3 sec] [4 sec] [5 sec] [6 sec] [7 sec] [8 sec] [10 sec] [12 sec] [14 sec] [16 sec] [20 sec] [24 sec] [28 sec] [32 sec] [40 sec] [48 sec] [56 sec] [64 sec] [80 sec] [96 sec] [112 sec] [128 sec] [160 sec] [192 sec] [224 sec] [256 sec] [320 sec] [384 sec] [448 sec]

Hardware Prefetcher

本项目用来开启或关闭 MLC 流媒体预取器。设置值有: [Disabled] [Enabled]

Adjacent Cache Line Prefetch

本項目用來開啟或關閉相鄰緩存線預取。設置值有:[Disabled] [Enabled]

Intel (VMX) Virtualization Technology

本项目用来开启或关闭 VMM 以使用 Vanderpool 技术提供的额外的硬件能力。设置 值有:[Disabled] [Enabled]

Active Processor Cores

本项目用来设置在每个处理器封装中启用的处理器核心数量。设置值有:[All] [1] [2] [3] [4] [5]

Hyper-Threading

Intel 超线程技术 (Hyper-Threading Technology) 允许超线程处理器在操作系统中显 示為兩個邏輯處理器,允許操作系統同時調度兩個線程或進程。設置值有:[Disabled] [Fnabled]

[Disabled] 每个开启的核心仅开启单线程。

[Enabled] 每个开启的核心开启双线程。

CPU - Power Management Control

本项目用来设置电源管理控制项目。

Intel(R) SpeedStep(tm)

Intel SpeedStep 技术可让您的系统支持两个以上的频率范围。设置值有: [Auto] [Disabled] [Enabled]

Intel(R) Speed Shift Technology

本项目用来开启或关闭 Intel Speed Shift 技术支持。当本项目设为 [Enabled] 時,CPPC v2 接口允許硬件控制的 P-狀態。設置值有:[Disabled] [Enabled]

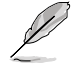

以下項目只有在 Intel(R) SpeedStep(tm) 設置為 [Auto] 或 [Enabled] 時 才會出現。

Turbo Mode

本项目用来开启或关闭处理器 Turbo 模式。这需要同时开启 EMTTM。设 置值有:[Auto] [Disabled] [Enabled]

CPU C-States

本项目用来开启或关闭处理器电源管理。在处理器未充分利用时,允许处理器讲 入 C 狀態。設置值有:[Auto] [Disabled] [Enabled]

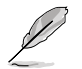

以下項目只有在 CPU C-States 設置為 [Enabled] 時才會出現。

Thermal Monitor

本项目用来开启或关闭温度监控。设置值有: [Disabled] [Enabled]

Dual Tau Boost

本项目用来开启或关闭双 Tau 增强功能。这仅适用于 Desktop 35/65/125W sku。开启 DPTF 后,此功能将被忽略。设置值有:[Auto] [Disabled] [Enabled]

# <span id="page-31-0"></span>7.3 系統代理設置(System Agent Configuration)

本菜單中的項目顯示系統代理(SA)設置選項。

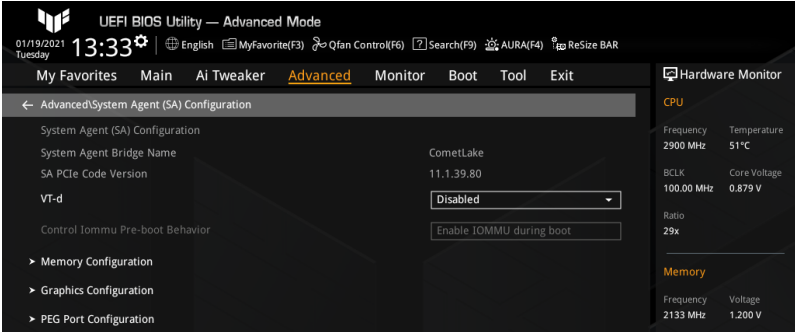

### VT-d

本項目用來開啟或關閉 MCH 的 VT-d 功能。設置值有:[Enabled] [Disabled]

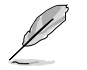

以下項目只有在 VT-d 設置為 [Enabled] 時才可訪問。

Control Iommu Pre-boot Behavior

本项目用来开启或关闭预启动环境中的输入/输出内存管理单元(IOMMU)。 这需要 DMAR 表已安装于 DXE, 且 VTD INFO PPI 已安装于 PEI。设置值 有:[Disable IOMMU] [Enable IOMMU during boot]

Memory Configuration

本項目用來設置內存設置參數。

Memory Remap

本项目用来开启或关闭 4GB 以上内存的重寻址。设置值有: [Enabled] [Disabled]

Graphics Configuration

本項目用來設置顯示設置參數。

Primary Display

本项目用来选择处理器、PEG 或 PCIE 显示设备为优先使用的显示设备。设置值 有:[Auto] [PEG] [PCIE]

PEG Port Configuration

本項目用來設置 PEG 端口選項。

PCIEX16\_1 Link Speed

本項目用來設置插槽 1 的 PCIEx16 速度。設置值有:[Auto] [Gen1] [Gen2] [Gen3]

# <span id="page-32-0"></span>7.4 PCH 設置(PCH Configuration)

此菜單中的項目用來設置 PCH 參數。

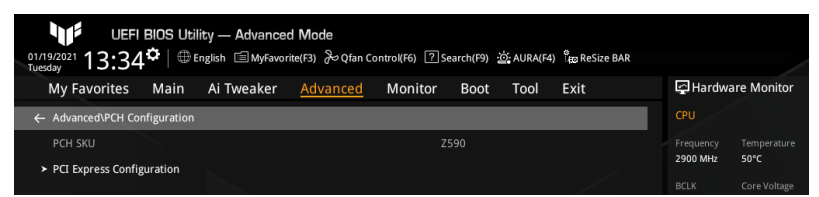

PCI Express Configuration

本項目用來設置 PCI Express 設置選項。

PCIe Speed 本項目用來設置 PCIe 速度。設置值有:[Auto] [Gen1] [Gen2] [Gen3]

# 7.5 PCH 存儲設備設置(PCH Storage Configuration)

本菜单中的项目显示 PCH 存储设置选项。当您进入 BIOS 设置程序时,BIOS 设置 程序將自動偵測已安裝的 SATA 設備。當未偵側到 SATA 設備時將顯示 [Empty]。

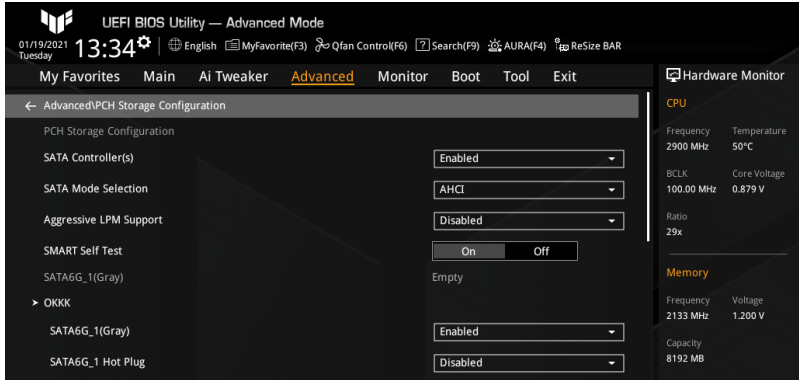

### SATA Controller(s)

本项目用来开启或关闭 SATA 设备。设置值有: [Enabled] [Disabled]

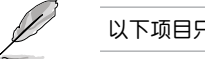

以下項目只有在 SATA Controller(s) 設置為 [Enabled] 時才會出現。

SATA Mode Selection

決定 SATA 控制器如何運行。設置值有:[AHCI]

Aggressive LPM Support

本項目用來開啟或關閉 PCH 主動進入鏈路電源狀態。設置值有:[Disabled] [Enabled]

<span id="page-33-0"></span>SMART Self Test SMART(自我监控、分析与报告技术)是一个监控软件,可以监控您的硬盘,并在发 生错误时于开机自检 (POST) 时显示错误信息。设置值有: [On] [Off]

SATA6G\_1(~6)(Gray) 本项目用来更改 SATA 接口的名称。按下〈Enter〉,此时将出现一个弹出窗口。输入 一个新名称,然后按下 <Enter> 或点击 OK 按钮以确认更改。

SATA6G\_1(~6)(Gray)

本项目用来开启或关闭 SATA 接口。设置值有: [Disabled] [Enabled]

SATA6G\_1(~6) Hot Plug

允許您指定 SATA 接口為可熱插拔。設置值有:[Disabled] [Enabled]

# 7.6 PCH-FW 設置(PCH-FW Configuration)

本菜单中的项目可用来设置管理引擎技术参数。

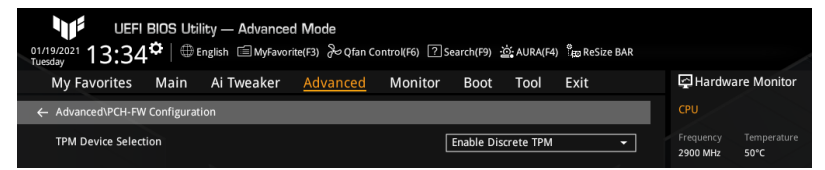

### TPM Device Selection

本項目用來選擇 TPM 設備。設置值有:[Enable Discrete TPM] [Enable Firmware TPM] [Enable Discrete TPM] 开启独立 TPM, 关闭平台固件 TPM。 [Enable Firmware TPM] 开启平台固件 TPM, 关闭独立 TPM。

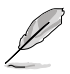

- Intel PTT 是集成在 Intel ME/CSME/TXE 中的硬件 TPM 2.0 实现, 用 於憑證存儲和密鑰管理。一旦您開啟 Intel PTT 與 Windows BitLocker 用于硬盘加密,固件 TPM 密钥将存储于 Intel ME 数据区域。
	- 请注意,当恢复密钥丢失,或当 BIOS ROM 芯片被更换时,系统将无 法启动讲入操作系统,数据将保持加密且无法恢复。

# <span id="page-34-0"></span>7.7 Thunderbolt™设置 (Thunderbolt(TM) Configuration)

本菜單中的項目顯示 Thunderbolt 設置選項。

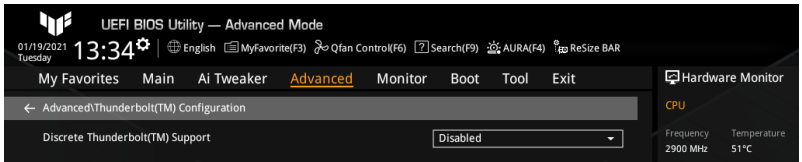

Discrete Thunderbolt(TM) Support

本项目用来开启或关闭独立 Thunderbolt 支持。设置值有: [Disabled] [Enabled]

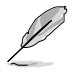

- 以下项目只有在 Discrete Thunderbolt(TM) Support 设置为 [Enabled] 時才會出現。
- 請將 System Agent (SA) Configuration 菜單中的 Control Iommu Preboot Behavior 項目設置為 [Enable IOMMU during boot] 以支持 DMA 保護功能。

Wake From Thunderbolt(TM) Devices 本項目用來開啟或關閉用 Thunderbolt 設備喚醒系統。設置值有:[On] [Off]

Disable PCIE Tunneling Over USB4 本項目允許您關閉通過 USB4 重試 PCIE 隧道。設置值有:[Disabled] [Enabled]

Native OS security for TBT 本项目用来开启或关闭 Thunderbolt 主机的原生操作系统安全方案。设置值 有:[Disabled] [Enabled]

Discrete Thunderbolt(TM) Configuration

本项目用来设置独立 Thunderbolt 相关设置。

Thunderbolt Usb Support 将本项目设置为 [Enabled] 将允许用 Thunderbolt 后面的 USB 设备启动。设置 值有:[Disabled] [Enabled]

Thunderbolt Boot Support 将本项目设置为 [Enabled] 将允许用 Thunderbolt 后面的可启动设备启动。设置 值有:[Disabled] [Enabled]

Titan Ridge Workaround for OSUP

本項目用來開啟或關閉 OSUP 的 Titan Ridge 解決方案。設置值有:[Disabled] [Enabled]

Tbt Dynamic AC/DC L1

本项目用来开启或关闭 Tbt 动态 AC/DC L1 支持。设置值有: [Disabled] [Enabled]

GPIO3 Force Pwr

本项目用来开启或关闭 GPIO3。设置值有: [On] [Off]

Wait time in ms after applying Force Pwr

本项目可让您在访问 TBT 控制器之前,在 Force Pwr 宣称之后,设置等待时间 (以毫秒為單位)。設置值有:[1] – [5000]

GPIO filter

在 12V USB 設備熱插拔期間,需要 GPIO 濾波器來避免 PCH GPIO 上的電噪 聲。設置值有:[Disabled] [Enabled]

DTBT Controller 0 Configuration

本项目用来设置 DTBT 控制器 0 设置选项。对于没有弹出菜单的项目,您可以 輸入有效輸入範圍內的數字,或使用 <+> 或 <-> 來設置數值。

DTBT Controller 0 設置值有:[Disabled] [Enabled]

DTbt Root Port Type

本項目用來選擇 TBT 根端口類型。設置值有:[PCH Root Port] [PEG Root Port]

TBT Host Router

本项目用来基于可用端口开启主机路由器。设置值有: [One port [Two port]

Extra Bus Reserved 設置值有:[0] – [255] [56] 一端口主機。 [106] 兩端口主機。

Reserved Memory

本項目用來設置根橋的保留內存(以 MB 為單位)。設置值有:[1] – [4096]

Memory Alignment

本項目以比特為單位。設置值有:[0] – [31]

Reserved PMemory

本項目用來設置根橋的保留可預取內存(以 MB 為單位)。設置值有:[1] – [4096]

PMemory Alignment

本項目以比特為單位。設置值有:[0] – [31]

Reserved I/O

設置值有:[0] – [60]

Thunderbolt(TM) OS select

Windows 10 Thunderbolt support 設置值有:[Enable + RTD3] [Disabled]

### <span id="page-36-0"></span>7.8 PCI 子系統設置(PCI Subsystem Setting)

本菜单中的项目可用来讲行 PCI、PCI-X 与 PCI Express 设置。

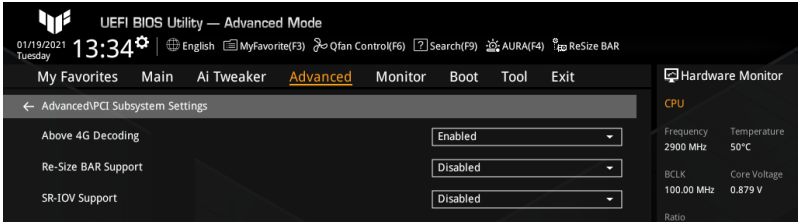

Above 4G Decoding

本項目用來開啟或關閉 64 位設備在 4G 以上地址空間中解碼。這需要系統支持 64 位 PCI 解碼。設置值有:[Enabled] [Disabled]

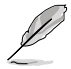

Above 4G Decoding 仅可在 64 位操作系统中被开启。

• 以下項目只有在 Above 4G Decoding 設置為 [Enabled] 時才會出現。

Re-Size BAR Support

本项目可让您开启或关闭 Resizable BAR 支持。这需要系统具备可支持 Resizable BAR 的 PCIe 设备,且系统支持 64 位 PCI 解码。设置值有:[Disabled] [Auto]

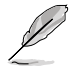

欲开启 Re-Size BAR Support 以利用完整的 GPU 内存, 请至 Boot 菜单 关闭 CSM (Compatibility Support Module)。

SR-IOV Support

本項目用來開啟或關閉 Single Root IO 虛擬化支持。這需要系統具備支持 SR-IOV 的 PCIe 设备。设置值有: [Disabled] [Enabled]

### <span id="page-37-0"></span>7.9 USB 設備設置(USB Configuration)

本菜单中的项目显示并可让您变更 USB 相关功能。

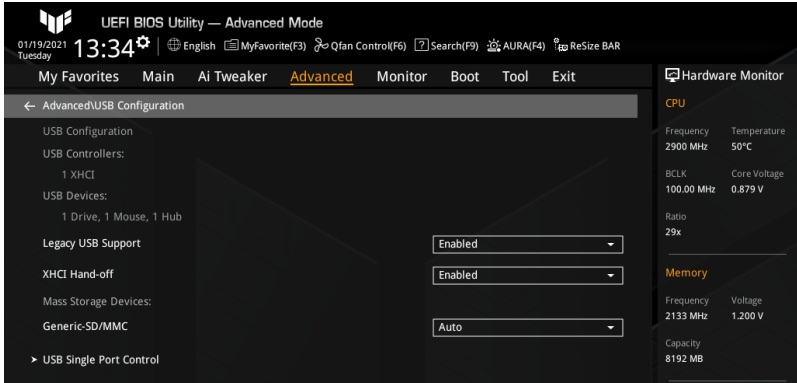

#### Legacy USB Support

設置值有:[Enabled] [Disabled] [Auto]

[Enabled] 开启 Legacy USB 支持。

[Disabled] USB 设备仅在 EFI 应用程序中可用。

[Auto] 系统可以在开机时便自动侦测是否有 USB 设备存在。若侦测到 USB 設備,則 Legacy USB 支持開啟。

XHCI Hand-off

这是对于不具备 XHCI hand-off 支持的操作系统的一种解决方法。XHCI 所有权变更 必須由 XHCI 驅動程序聲明。設置值有:[Enabled] [Disabled]

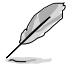

以下项目只有当您在主板上安装了大容量存储设备时才会出现,且若您将 Legacy USB Support 设为 [Disabled], 以下项目将不能访问。

Mass Storage Devices: Generic-SD/MMC

本項目用來設置主板上安裝的大容量存儲設備的仿真類型。[Auto] 按照設備的 媒体格式来仿真设备。光驱会被仿真为 CDROM,无媒体的驱动器将根据他们 的驅動器類型進行仿真。設置值有:[Auto] [Floppy] [Forced FDD] [Hard Disk] [CD-ROM]

USB Single Port Control

本项目用来开启或关闭相应的 USB 端口以将设备连接报告给控制器。

U32G2\_3(/4) / USB3.2\_5 / U32G1\_7(~10) / USB11(/12) / U32G2X2\_1 本项目用来开启或关闭选中的 USB 接口。设置值有: [Disabled] [Enabled]

### <span id="page-38-0"></span>7.10 網絡堆棧設置(Network Stack Configuration)

本菜单中的项目用来启动或关闭 UEFI 网络堆栈 (network stack) 功能。

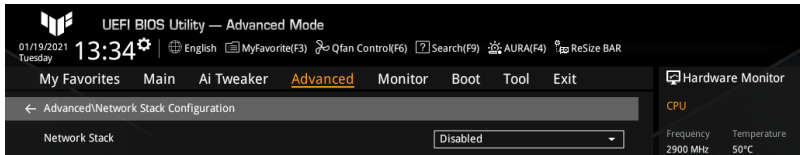

網絡堆棧(Network Stack)

本项目用来开启或关闭 UEFI 网络堆栈。设置值有: [Disabled] [Enabled]

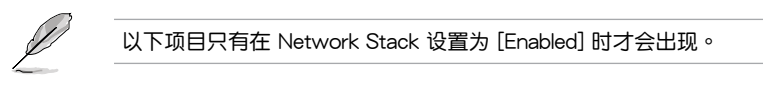

IPv4 PXE Support

本项目用来开启或关闭 IPv4 PXE 启动支持。若本项目设置为 [Disabled],将不 創建 IPv4 PXE 啟動選項。設置值有:[Disabled] [Enabled]

IPv6 PXE Support

本项目用来开启或关闭 IPv6 PXE 启动支持。若本项目设置为 [Disabled],将不 創建 IPv6 PXE 啟動選項。設置值有:[Disabled] [Enabled]

### 7.11 NVMe 設置(NVMe Configuration)

本菜单显示所连接设备的 NVMe 控制器与驱动器信息。若未侦测到 NVME 设备,本 畫面顯示 No NVME Device Found。

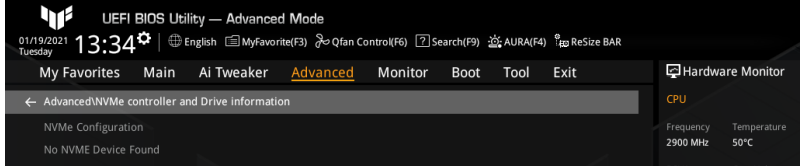

# <span id="page-39-0"></span>7.12 內置設備設置(Onboard Devices Configuration) 本项目可让您切换 PCIe 诵道并讲行内置设备设置。

本菜单中的项目随主板型号而异。

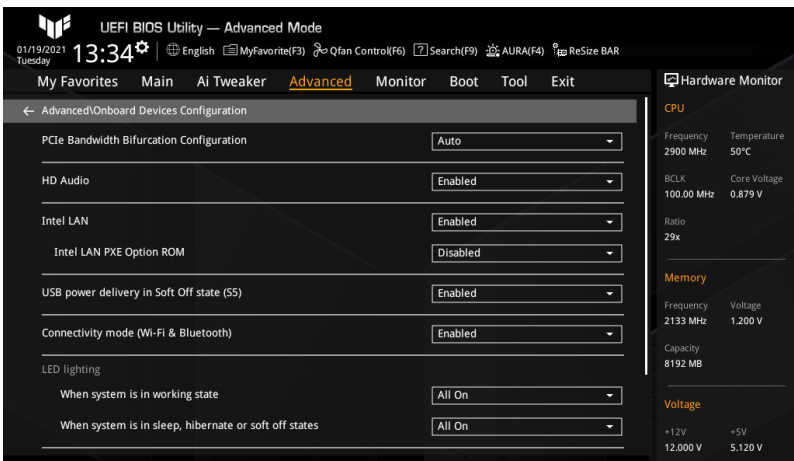

PCIe Bandwidth Bifurcation Configuration

設置值有:[Auto] [X8/X8] [PCIe RAID mode]

[Auto] 運行全 PCIe X16 模式。

[X8/X8] PCIEX16\_1 運行 X8/X8 模式。

[PCIe RAID mode] 最多可侦测到安装于 Hyper M.2 X16 系列卡上的三个 SSD。

HD Audio

本項目用來開啟或關閉高保真音頻(HDA)設備。

設置值有:[Disabled] [Enabled]

[Disabled] 高保真音频无条件关闭。 [Enabled] 高保真音频无条件开启。

Intel LAN

本项目用来开启或关闭 Intel 网络。设置值有: [Disabled] [Enabled]

以下項目只有在 Intel LAN 設置為 [Enabled] 時才會出現。

Intel LAN PXE Option ROM

本项目用来开启或关闭 Intel LAN PXE OPROM。设置值有: [Disabled] [Enabled]

USB power delivery in Soft Off state (S5)

本項目可讓您即使在系統為 Power State S5 狀態下也能為 USB 設備充電。

設置值有:[Disabled] [Enabled]

Connectivity mode (Wi-Fi & Bluetooth) 本項目用來開啟或關閉 Wi-Fi 與藍牙連接模塊。 設置值有:[Disabled] [Enabled]

LED lighting

本项目用来设置 RGB LED 灯效。

When system is in working state 設置值有:[All On] [Stealth Mode] [Aura Only] [Aura Off] When system is in sleep, hibernate or soft off states 設置值有:[All On] [Stealth Mode] [Aura Only] [Aura Off] [All On] 所有指示燈正常工作。 [Stealth Mode] 所有指示灯关闭。  $[Aura Onv]$  RGB 指示灯工作正常,而功能性指示灯关闭。  $[Aura Off]$  所有功能性指示灯工作正常,而 RGB 指示灯关闭。

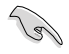

RGB 接头与可寻址 RGB 接头仅在 S0(运行)状态下工作。

M.2\_2 Configuration

設置值有:[Auto] [SATA] [PCIE]

[Auto] 自动侦测 M.2\_2 设备模式。若侦测到 SATA 模式设备,SATA6G\_2 接口將無法使用。

[SATA] 僅支持 M.2\_2 SATA 設備。請注意:SATA6G\_2 接口無法在此模式 下使用。

[PCIE] 僅支持 M.2\_2 PCIe 設備。

M.2\_3 & SATA6G\_56 switch

设置值有: [Auto] [M.2\_3] [SATA6G\_5 & SATA6G\_6]

[Auto] <br> **CAUTA6G\_5 或** 自动侦测安装的设备 当 M.2\_3 插槽与 SATA6G\_5 或 SATA6G\_6 插槽都安装了设备时,SATA6G\_56 默认 將無法使用。

[M.2\_3] M.2\_3 與 SATA6G\_56 共享帶寬。當 M.2\_3 插槽被佔 用时, SATA6G\_56 接口将无法使用。

[SATA6G 5 & SATA6G 6] SATA6G 56 与 M.2 3 共享带宽。当 SATA6G 5 或 SATA6G 6 被占用时, M.2 3 将无法使用。

Serial Port Configuration 本項目用來設置串口參數。

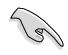

Serial Port Configuration 下面的选项仅在主板支持串口(COM)接口时 才會生效。

<span id="page-41-0"></span>Serial Port

本项目用来开启或关闭串口。设置值有: [On] [Off]

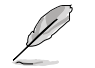

以下項目只有在 Serial Port 設置為 [On] 時才會出現。

#### Change Settings

本项目用来为 Super I/O 设备选择一个最佳设置。设置值有: [IO=3F8h: IRQ=4] [IO=2F8h; IRQ=3] [IO=3E8h; IRQ=4] [IO=2E8h; IRQ=3]

### 7.13 高級電源管理設置(APM Configuration)

本菜單中的項目可用來調整高級電源管理(APM)設置。

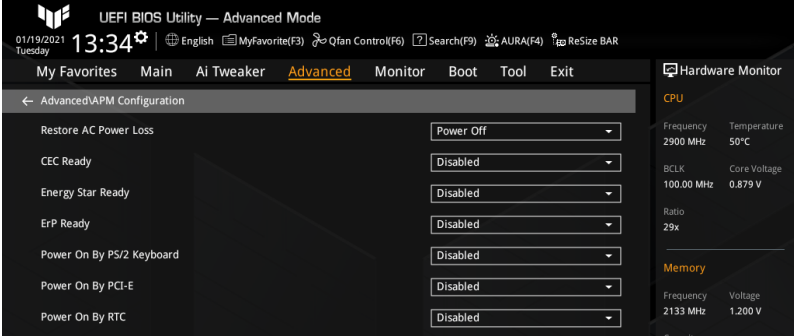

#### Restore AC Power Loss

本項目可讓您選擇系統在電源中斷之後再重新通電時的電源狀態。設置值有:[Power On] [Power Off] [Last State]

#### CEC Ready

開啟此選項可以使您的系統符合 CEC(加利福尼亞能源委員會)的規定,並在 S0 狀 態下節省更多電量。設置值有:[Disabled] [Enabled]

Energy Star Ready

設置值有:[Disabled] [Enabled]

ErP Ready

让您在 S4/S5 模式下关闭某些电源,减少待机模式下电力的流失,以符合欧盟能源使 用产品 (Energy Related Product) 的规范。当设置为 [Enabled] 时, 其他 PME 选项 将被关闭。RGB 指示灯与 RGB/可寻址 RGB 接头也将被关闭。设置值有:[Disabled] [Enable(S4+S5)] [Enable(S5)]

Power On By PS/2 Keyboard

本项目用来开启或关闭 PS/2 键盘唤醒功能,或选择一种方式用 PS/2 键盘唤醒系统。 設置值有:[Disabled] [Space Bar] [Ctrl-Esc] [Power Key]

<span id="page-42-0"></span>Power On By PCI-E

本项目用来启动或关闭内置网络控制器或其他安装的 PCI-E 网卡的唤醒功能。设置值 有:[Disabled] [Enabled]

Power On By RTC

本项目用来关闭或开启实时钟(RTC)唤醒功能。开启后,您可使用 <+> 或 <-> 键或 直接輸入有效範圍內的數字,以自行設置時間讓系統自動開機。設置值有:[Disabled] [Enabled]

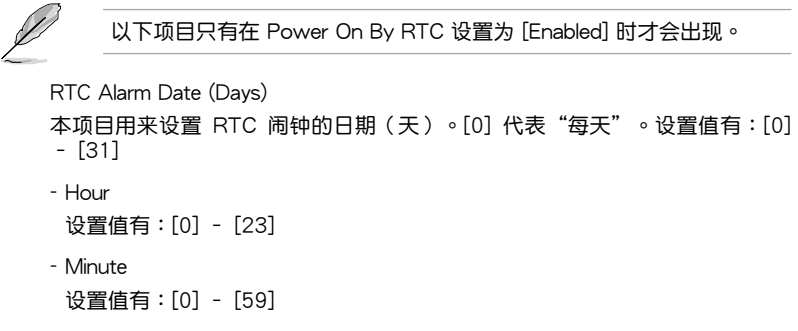

- Second 設置值有:[0] – [59]
- 7.14 硬盤/固態硬盤 SMART 信息(HDD/SSD SMART Information)

本菜單顯示已連接設備的 SMART 信息。

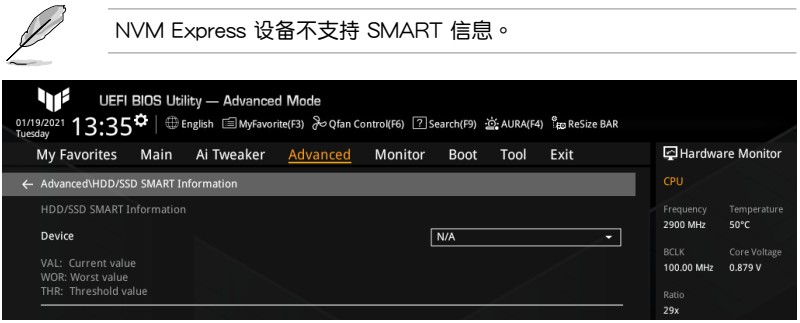

Device

本项目用来选择一个设备并显示该设备的 SMART 信息。若主板上未侦测到硬盘/固态 硬盘设备,此栏位显示 [N/A]。

### <span id="page-43-0"></span>8 監控菜單(Monitor)

监控菜单可让您查看系统温度/电力状态,并可用来变更风扇设置。

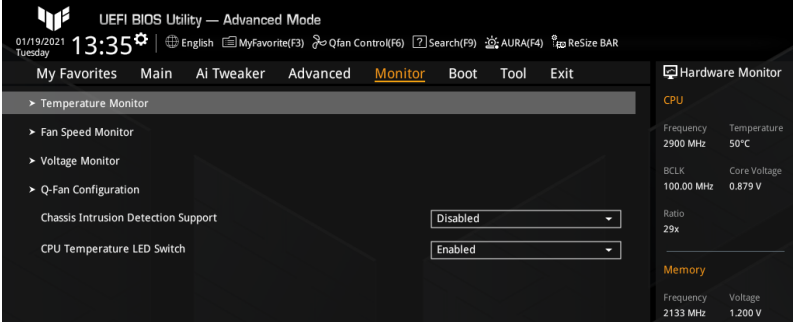

### 8.1 溫度監控(Temperature Monitor)

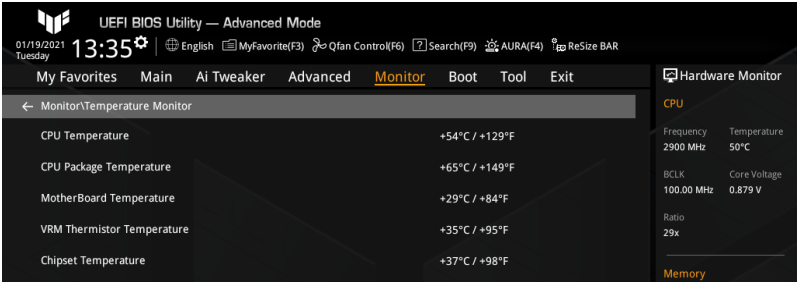

CPU Temperature / CPU Package Temperature / MotherBoard Temperature / VRM Temperature / Chipset Temperature [xxx°C/xxx°F]

主板配备的温度感测器,可自动检测并且显示中央处理器、处理器封装、主板、VRM 与芯片组温度。若您不想检测这个项目,请选择 [Ignore]。

<span id="page-44-0"></span>8.2 风扇转速监控 (Fan Speed Monitor)

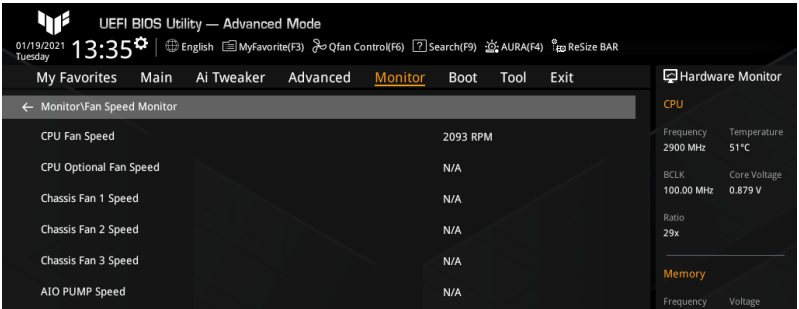

CPU Fan Speed / CPU Optional Fan Speed / Chassis Fan 1(~3) Speed / AIO PUMP Speed [xxxx RPM]

为了避免系统因为过热而造成损坏,主板备有处理器/机箱风扇等的转速 RPM (Rotations Per Minute)监控,所有的风扇都设置了转速安全范围,一旦风扇 转速低于安全范围,华硕智能主板就会发出警告,通知用户注意。如果风扇并未连接 至主板,本项目会显示 N/A。若您不想检测这个项目,请选择 [Ignore]。

### 8.3 电压监控 (Voltage Monitor)

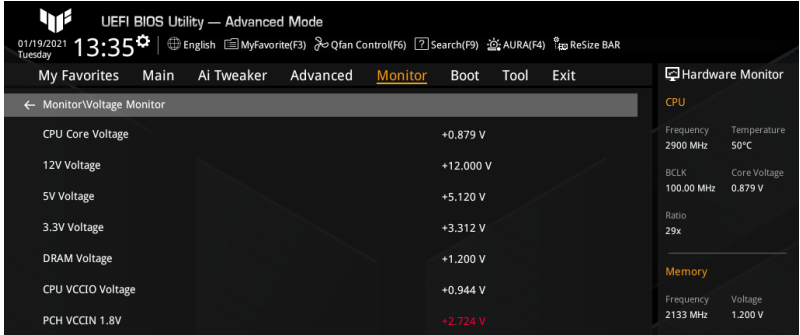

CPU Core Voltage / 12V Voltage / 5V Voltage / 3.3V Voltage / DRAM Voltage / CPU VCCIO Voltage / PCH VCCIO 1.8V [xx.xxx V]

本系列主板具有电压监视的功能,用来确保主板以及 CPU 接受正确的电压准位,以及 稳定的电流供应。若您不想检测这个项目,请选择 [Ignore]。

### <span id="page-45-0"></span>8.4 Q-Fan 設置(Q-Fan Configuration)

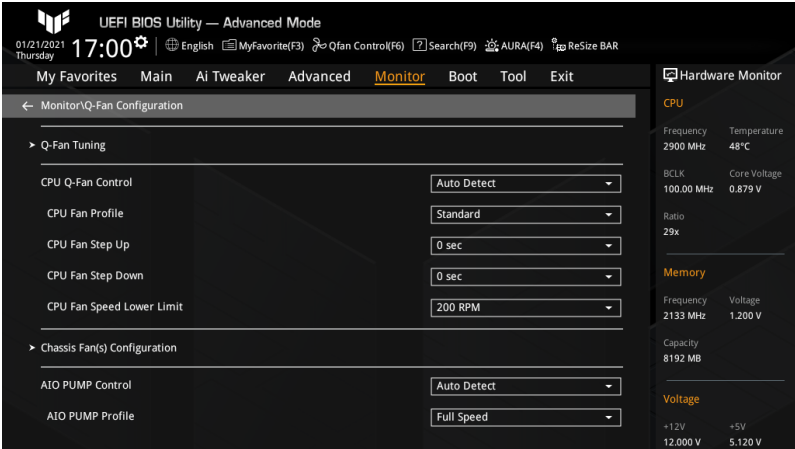

#### Q-fan Tuning

选择本项目并按下 <Enter>,出现一个弹出窗口。点击 OK 按钮允许系统自动侦测最低 速度并设置每个风扇的最小占空比。

$$
\text{H}\text{H}\text{H}\text{H}\text{H}\text{H}
$$
2-5 分神,在此و $\text{H}\text{H}\text{H}\text{H}\text{H}$ 

### CPU Q-Fan Control

本項目用來設置處理器風扇 Q-Fan 控制模式。設置值有:[Auto Detect] [DC Mode] [PWM Mode]

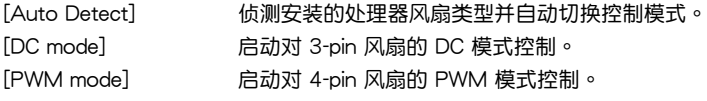

CPU Fan Profile

本項目讓您為指定風扇選擇一个適當的性能等級。設置值有:[Standard] [Silent] [Turbo] [Full Speed] [Manual]

若您想要将 CPU FAN Profile 设为 [Manual], 建议您当处理器温度超过 75°C 时,将风扇/水泵的占空比设为 100%。请注意:当风扇/水泵占 空比不足导致过热,会造成处理器性能限制。

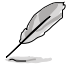

当您将 CPU Fan Profile 设置为 [Full Speed] 时,以下项目不会出现。

#### CPU Fan Step Up/Down

本項目用來設置處理器風扇的加速/減速。設置值有:[0 sec] [2.1 sec] [2.8 sec] [3.6 sec] [4.2 sec] [5.0 sec] [6.3 sec] [8.5 sec] [12 sec] [25 sec]

CPU Fan Speed Lower Limit

本项目用来设置处理器风扇的最低速度警告值。当达到这个最低速度时,会出 现警告信息。若设置为 [Ignore],将不会再出现警告信息。设置值有:[Ignore] [200 RPM] [300 RPM] [400 RPM] [500 RPM] [600 RPM]

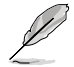

• 以下項目只有在 CPU Fan Profile 設置為 [Manual] 時才會出現。

• 使用 <+> / <-> 鍵調整設置值或為以下每個項目在有效範圍內輸入所 需的設置值。

CPU Upper Temperature

本项目用来设置处理器温度上限。当温度源温度高于上限时,处理器风扇 會以最大占空比運行。設置值有:[0] – [100]

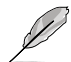

温度上限不能低于温度下限。

CPU Fan Max. Duty Cycle (%)

本项目用来设置当温度源温度高于上限时,风扇的最大占空比。当温度源温 度高于上限时,处理器风扇将以最大占空比运行。设置值有:[20] - [100]

CPU Middle Temperature

本项目用来设置处理器中间温度。当温度源温度高于此限制时,处理器风 扇將以中間占空比運行。設置值有:[0] – [100]

CPU Fan Middle Duty Cycle (%)

本项目用来设置当温度源温度高于中间温度时,风扇的中间占空比。当 温度源温度高于中间限制时,处理器风扇将以中间占空比运行。设置值 有:[20] – [100]

CPU Lower Temperature

本项目用来设置处理器最低温度。当处理器温度低于下限时,处理器风扇 會以最小占空比運行。設置值有:[0] – [100]

CPU Fan Min. Duty Cycle (%)

本项目用来设置最小风扇占空比。当温度低于下限时,处理器风扇会以最 小占空比運行。設置值有:[20] – [100]

Chassis Fan(s) Configuration

本项目用来设置机箱风扇设置。

机箱风扇数量随主板型号而异。

Chassis Fan 1(~3) Q-Fan Control 这些项目用来设置机箱风扇的控制模式。 設置值有:[Auto Detect] [DC Mode] [PWM Mode] [Auto Detect] 债测安装的机箱风扇类型并自动切换控制模式。 [DC mode] 啟動對 3-pin 風扇的 DC 模式控制。 [PWM mode] 启动对 4-pin 风扇的 PWM 模式控制。

Chassis Fan 1(~3) Profile 本项目用来为机箱风扇设置适当的性能等级。

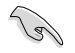

若 Chassis FAN 1(~3) Profile 设为 [Manual], 建议您当处理器温度超过 75°C 时,将风扇/水泵的占空比设为 100%。请注意:当风扇/水泵占空 比不足导致讨热,会浩成处理哭性能限制。

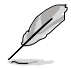

当您将 Chassis Fan 1(~3) Profile 设置为 [Full Speed] 时, 以下项目不 會出現。

Chassis Fan 1(~3) Q-Fan Source

機箱風扇將按照選定的溫度源進行控制。設置值有:[CPU] [MotherBoard] [VRM] [Chipset] [Multiple Sources]

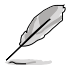

以下項目只有在 Chassis Fan 1(~3) Q-Fan Source 設置為 [Multiple Sources] 時才會出現。

Temperature Source 1(~3)

在多个温度源中选择三个(最多)温度源后,机箱风扇将自动根据最高 的溫度來改變速度。設置值有:[CPU] [MotherBoard] [VRM] [Chipset] [N/A]

Chassis Fan 1(~3) Step Up/Down

本项目用来设置机箱风扇的加速/减速。

設置值有: [0 sec] [12 sec] [25 sec] [51 sec] [76 sec] [102 sec] [127 sec] [153 sec] [178 sec] [204 sec]

Chassis Fan 1(~3) Fan Speed Low Limit

本项目用来设置机箱风扇的最低速度警告值。当达到这个最低速度时,会出现 警告信息。若设置为 [Ignore],将不会再出现警告信息。设置值有:[Ignore] [200 RPM] [300 RPM] [400 RPM] [500 RPM] [600 RPM]

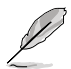

- 以下項目只有在 Chassis Fan 1-3 Profile 設置為 [Manual] 時才會出 現。
- 使用〈+〉/〈-〉键调整设置值或为以下每个项目在有效范围内输入所 需的設置值。

Chassis Fan 1(~3) Upper Temperature

本项目用来设置机箱温度上限。当温度源高于上限时,机箱风扇将以最 大占空比運行。設置值有:[0] – [100]

Ø

温度上限不能低于温度下限。

Chassis Fan 1(~3) Max. Duty Cycle (%)

本项目用来设置当温度源温度高于上限时,风扇的最大占空比。当温 度源温度高于上限时,机箱风扇将以最大占空比运行。设置值有:[0] – [100]

Chassis Fan 1(~3) Middle Temperature

本项目用来设置中间温度。当温度源温度高于此限制时,机箱风扇将以 中間占空比運行。設置值有:[0] – [100]

Chassis Fan 1(~3) Middle Duty Cycle (%)

本项目用来设置当温度源温度高于中间温度时,风扇的中间占空比。当 温度源温度高于中间限制时,机箱风扇将以中间占空比运行。设置值 有:[0] – [100]

Chassis Fan 1(~3) Lower Temperature

本项目用来设置最低温度。当温度源温度低于下限时,机箱风扇会以最 小占空比運行。設置值有:[0] – [100]

Chassis Fan 1(~3) Min Duty Cycle (%)

本项目用来设置最小风扇占空比。当温度低于下限时,机箱风扇会以最 小占空比運行。設置值有:[0] – [100]

AIO PUMP Control

本項目用來設置 AIO PUMP 風扇控制模式。設置值有:[Auto Detect] [DC Mode] [PWM Mode]

[Auto Detect] 高测安装的 AIO PUMP 类型并自动切换控制模式

[DC mode] 啟動對 3-pin 風扇的 DC 模式控制。

[PWM mode] 启动对 4-pin 风扇的 PWM 模式控制。

AIO PUMP Profile

本项目让您为 AIO PUMP 风扇选择一个适当的性能等级。设置值 有:[Standard] [Silent] [Turbo] [Full Speed] [Manual]

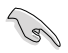

若 AIO PUMP Profile 设为 [Manual], 建议您当处理器温度超过 75°C 时,将风扇/水泵的占空比设为 100%。请注意:当风扇/水泵占空比不足 導致過熱,會造成處理器性能限制。

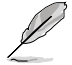

若您将 AIO PUMP Profile 设置为 [Full Speed],以下项目不会出现。

AIO PUMP Fan Q-Fan Source

AIO PUMP 風扇將按照選定的溫度源進行控制。設置值有:[CPU] [MotherBoard] [VRM] [Chipset] [Multiple Sources]

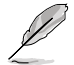

以下項目只有在 AIO PUMP Fan Q-Fan Source 設置為 [Multiple Sources] 時才會出現。

Temperature Source 1(~3)

在多个温度源中选择三个 ( 最多 ) 温度源后,AIO PUMP 风扇将自动 根據最高的溫度來改變速度。設置值有:[CPU] [MotherBoard] [VRM] [Chipset] [N/A]

AIO PUMP Step Up/Down

本項目用來設置 AIO PUMP 風扇的加速/減速。

設置值有:[0 sec] [12 sec] [25 sec] [51 sec] [76 sec] [102 sec] [127 sec] [153 sec] [178 sec] [204 sec]

AIO PUMP Speed Low Limit

本项目用来设置 AIO PUMP 风扇的最低速度警告。当达到这个最低速度时, 会出现警告信息。若设置为 [Ignore],将不会再出现警告信息。设置值有: [Ignore] [200 RPM] [300 RPM] [400 RPM] [500 RPM] [600 RPM]

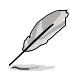

• 以下項目只有在 AIO PUMP Profile 設置為 [Manual] 時才會出現。

使用〈+> / <-> 键调整设置值或为以下每个项目在有效范围内输入所 需的設置值。

AIO PUMP Upper Temperature

本项目用来设置 AIO PUMP 温度上限。当温度源温度高于上限时,AIO PUMP 風扇會以最大占空比運行。設置值有:[0] – [100]

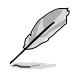

温度上限不能低于温度下限。

AIO PUMP Max. Duty Cycle (%)

本项目用来设置当温度源温度高于上限时,风扇的最大占空比。当温 度源温度达到上限时,AIO PUMP 风扇将以最大占空比运行。设置值 有:[60] – [100]

AIO PUMP Middle Temperature

本项目用来设置中间温度。当温度源温度高于此限制时,AIO PUMP 风 扇將以中間占空比運行。設置值有:[0] – [100]

AIO PUMP Middle Duty Cycle (%)

本项目用来设置当温度源温度高于中间温度时,风扇的中间占空比。当 温度源温度达到中间限制时,AIO PUMP 风扇将以中间占空比运行。设 置值有:[60] – [100]

AIO PUMP Lower Temperature

本项目用来设置最低温度。当温度源温度低于下限时,AIO PUMP 风扇 將以最小占空比運行。設置值有:[0] – [100]

AIO PUMP Min Duty Cycle (%)

本项目用来设置最小风扇占空比。当温度源温度低于下限时,AIO PUMP 風扇將以最小占空比運行。設置值有:[60] – [100]

Chassis Intrusion Detection Support

本项目用来开启或关闭机箱开启侦测功能。设置值有:[Disabled] [Enabled]

CPU Temperature LED Switch

本项目用来开启或关闭处理器温度 LED 指示灯。开启此项后,指示灯亮起代表处理器 溫度過高。設置值有:[Disabled] [Enabled]

# <span id="page-50-0"></span>9 启动菜单 (Boot)

本菜单可让您变更系统启动设备与相关功能。

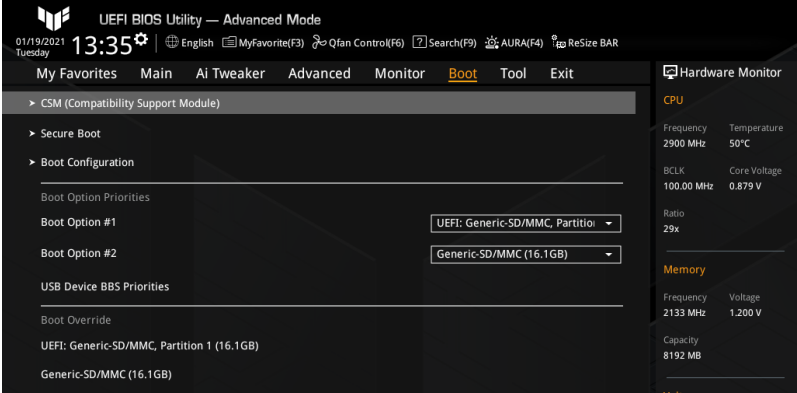

### 9.1 CSM ( 兼容性支持模块 )

本项目用来设置 CSM (兼容性支持模块) 项目来完全支持各种 VGA、启动设备和附 加設備,以獲得更佳的兼容性。

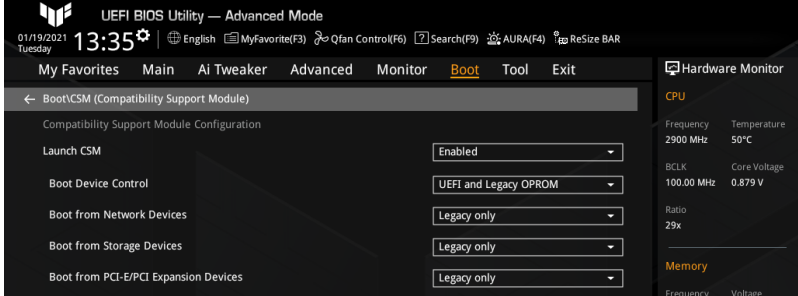

#### Launch CSM

設置值有:[Disabled] [Enabled]

 $[End]$  , and the mode of the state of the state  $\mathbb{R}$  and  $\mathbb{R}$  and  $\mathbb{R}$  are  $\mathbb{R}$  and  $\mathbb{R}$  in  $\mathbb{R}$  and  $\mathbb{R}$  are  $\mathbb{R}$  and  $\mathbb{R}$  are  $\mathbb{R}$  and  $\mathbb{R}$  are  $\mathbb{R}$  and  $\mathbb{R}$  are  $\mathbb{$ 附加設備或 Windows® UEFI 模式。

[Disabled] 关闭此功能。

**Coll** 

根据 Microsoft 安全启动的规定,在将 Launch CSM 设置为 [Disabled] 之 前,請確保基於 PCI-E 的存儲設備(包括 M.2 SSD)中已包含 Microsoft 签名的 UEFI 驱动程序。否则,基于 PCI-E 的存储设备将仅能用于数据存 儲用途。請聯絡 PCI-E 存儲設備供應商獲得 UEFI 驅動程序可用性的更多 詳細信息。

<span id="page-51-0"></span>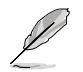

以下項目只有在 Launch CSM 設置為 [Enabled] 時才會出現。

Boot Device Control

本项目可根据设备规格选择设备启动模式。设备以及所选模式将出现在启动优 先級列表中。設置值有:[UEFI and Legacy OPROM] [Legacy OPROM only] [UEFI only]

Boot from Network Devices

本项目用来选择内置网络控制器与安装的网卡的类型。网络设备在系统启动过程 中将运行于选定类型。若您希望加速启动而在开机自检(POST)过程中不运行网 絡設備,請將本項目設為 [Ignore]。設置值有:[Ignore] [UEFI only] [Legacy only]

Boot from Storage Devices

本项目用来选择在系统启动过程中,存储设备将首先运行的类型。若您希望加速 启动而在开机自检(POST)讨程中不运行存储设备,请将本项目设为 [Ignore]。 建议您根据设备规格选择 [Legacy only] 或 [UEFI only] 以获得更佳的稳定性。设 置值有:[Ignore] [UEFI only] [Legacy only]

Boot from PCI-E/PCI Expansion Devices

本项目用来选择在系统启动过程中,PCI-E/PCI 扩展设备将首先运行的类型。设 置值有:[Ignore] [UEFI only] [Legacy only]

### 9.2 Secure Boot

本项目用来设置 Windows® 安全启动的相关参数以及管理系统密钥,以提升系统在开 机自检(POST)时的安全性,避免受到未授权的用户与恶意软件的危害。

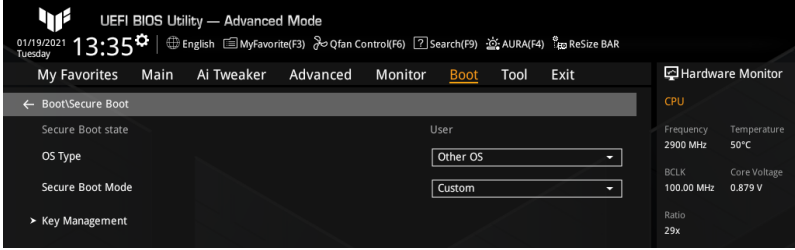

OS Type

本項目用來選擇您所安裝的操作系統。設置值有:[Other OS] [Windows UEFI mode]

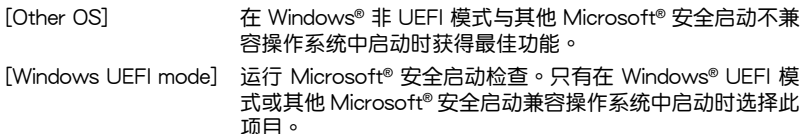

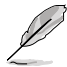

Microsoft® 安全启动功能仅可在 Windows® UEFI 模式下正确运行。

Secure Boot Mode

本项目用来选择安全启动模式。在自定义(Custom)模式下,安全启动策略变量可以 由實際存在的用戶配置,而無需進行完全身份驗證。設置值有:[Standard] [Custom]

以下項目只有在 Secure Boot Mode 設置為 [Custom] 時才可訪問。

Key Management

本项目用来管理安全启动密钥。

以下項目只有在所有安全啟動密鑰都被偵測到時才會出現。

Install Default Secure Boot Keys

本项目用来加载默认安全变量。按下 <Enter> 会出现再次确认的窗口。请使用左 右方向键选择 [Yes] 或 [No],接着按下 <Enter> 确认。

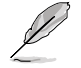

只有当加载安全参数后,以下项目才可以访问。

Clear Secure Boot keys

本项目可清除所有默认安全启动密钥。按下 <Enter> 会出现再次确认的窗口。请 使用左右方向键选择 [Yes] 或 [No],接着按下 <Enter> 确认。

Save all Secure Boot variables

本項目用來將安全啟動策略參數的 NVRAM 內容保存至目標文件系統設備的根文 件夹中的文件 (以 EFI\_SIGNATURE\_LIST 数据格式)。按下 <Enter> 会出现一 个显示可用文件系统的窗口。选择一个文件系统,并使用左右方向键选择 [Yes] 或 [No], 接着按下 <Enter> 确认。

PK Management

平台密辑(PK)锁定并保护固件未经允许不得更改。系统会在系统讲入操作系 統之前驗證 PK。

Save To File

本項目用來將 PK 保存至目標文件系統設備。

Set New Key

按下 <Enter> 会出现一个弹出窗口。诜择 [Yes] 将加载出厂默认 PK,或诜 择 [No] 以从目标文件系统设备加载 PK。

Delete key

本項目用來刪除 NVRAM 中的 PK。

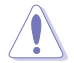

刪除 PK 會將系統重置為設置/審核模式。

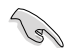

PK 文件須為 UEFI 變量格式。

KEK Management

KEK(密鑰交換密鑰)用來管理簽名數據庫(db)與撤銷簽名數據庫(dbx)。

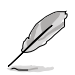

Key-exchange Key (KEK) 为 Microsoft<sup>®</sup> Secure Boot Key-Enrollment Key (KFK)。

Save To File

本項目用來將 KEK 保存至目標文件系統設備。

Set New Key

按下 $\leq$  < Enter> 会出现一个弹出窗口。选择 [Yes] 将加载出厂默认 KEK,或 選擇 [No] 以從目標文件系統設備加載 KEK。

Append Key

按下〈Enter〉 会出现一个弹出窗口。诜择 [Yes] 将加载出厂默认 KEK,或 选择  $[No]$  以从目标文件系统设备中加载附加 KEK,用于附加 db 与 dbx 加載管理。

Delete key

本项目用来删除 NVRAM 中的 KFK。诜择 [Yes] 将删除此变量,或诜择 [No] 以选择一个要从密钥数据库中删除的证书。

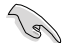

KEK 文件必须格式化为一个基于时间认证变量的 UEFI 变量结构。

DB Management

db ( Authorized Signature database ) 包含授权认证和数字签章等,可加载后 運行。

Save To File

本項目用來將 db 保存至目標文件系統設備。

Set New Key

按下 <Enter> 会出现一个弹出窗口。诜择 [Yes] 将加载出厂默认 db,或诜 择 [No] 以从目标文件系统设备加载 db。

Append Key

按下〈Enter〉会出现一个弹出窗口。选择 [Yes] 将加载出厂默认 db,或 选择 [No] 以从目标文件系统设备中加载附加 db,用于附加 db 与 dbx 加 載管理。

Delete key

本项目用来删除 NVRAM 中的 db。诜择 [Yes] 将删除此变量,或选择 [No] 以选择一个要从密钥数据库中删除的证书。

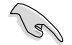

db 文件必须格式化为一个基于时间认证变量的 UEFI 变量结构。

DBX Management

dbx(撤销签名数据库)列出 db 项目中不再被信任且无法被加载之被禁止的图 片圖像。

Save To File

本項目用來將 dbx 保存至目標文件系統設備。

Set New Key

按下〈Enter〉 会出现一个弹出窗口。诜择 [Yes] 将加载出厂默认 dbx,或 选择 [No] 以从目标文件系统设备加载 dbx。

<span id="page-54-0"></span>Append Key

按下<Enter> 会出现一个弹出窗口。选择 [Yes] 将加载出厂默认 dbx,或 选择 [No] 以从目标文件系统设备中加载附加 dbx, 用于附加 db 与 dbx 加載管理。

Delete key

本项目用来删除 NVRAM 中的 dbx。选择 [Yes] 将删除此变量,或选择 [No] 以选择一个要从密钥数据库中删除的证书。

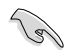

dbx 文件必须格式化为一个基于时间认证变量的 UEFI 变量结构。

### 9.3 Boot Configuration

本菜单中的项目可用来讲行启动相关设置。

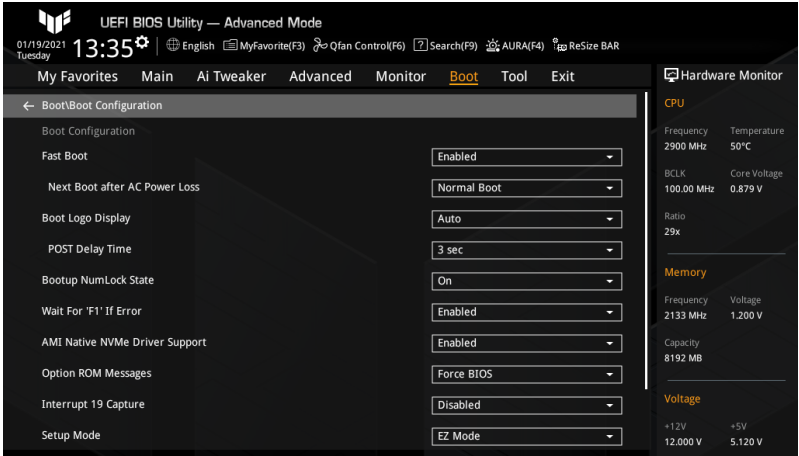

Fast Boot

本项目用来开启或关闭启动时仅初始化启动主动启动选项所需的最少设备。设置值 有:[Disabled] [Enabled]

以下項目只有在 Fast Boot 設置為 [Enabled] 時才會出現。 Next Boot after AC Power Loss

設置值有:[Normal Boot] [Fast Boot]  $[Normal Boot]$  电源中断后,在下一次启动时恢复至正常启动速度。  $[Fast Boot]$  电源中断后,在下一次启动时加快启动速度。

Boot Logo Display

設置值有:[Auto] [Full Screen] [Disabled]

[Auto] 根据 Windows 的要求自动调整开机画面大小。 [Full Screen] 开机画面最大化。 [Disabled] 在開機自檢過程中隱藏開機畫面。

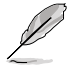

以下項目只有在 Boot Logo Display 項目設置為 [Auto] 或 [Full Screen] 時才會出現。

POST Delay Time

本项目可以让您选择 POST 的等候时间,以更快进入 BIOS。您仅可以在正常启 动下运行 POST 延后功能。设置值有: [0 sec] - [10 sec]

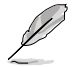

以下項目只有在 Boot Logo Display 項目設置為 [Disabled] 且 Wait For 'F1' If Error 項目設置為 [Enabled] 時才會出現。

POST Report

本項目可以讓您選擇 POST 的等候時間。設置值有:[1 sec] - [10 sec] [Until Press ESC]

Bootup NumLock State

本项目用来设置开机时 NumLock 键的状态。设置值有: [On] [Off]

Wait For 'F1' If Error

系统开机过程出现错误信息时,本项目可让系统等待您按下〈F1> 键确认才会继续进 行开机程序。设置值有: [Disabled] [Enabled]

AMI Native NVMe Driver Support

本项目用来开启或关闭 AMI 原生 NVMe 驱动程序。设置值有:[Disabled] [Enabled]

Option ROM Messages

設置值有:[Force BIOS] [Keep Current]

[Force BIOS] 在开机自检 (POST) 过程中, option ROM 信息将会显示。

[Keep Current] 在开机自检 (POST) 过程中, 只显示 ASUS Logo。

Interrupt 19 Capture

本项目用来开启或关闭 option ROM 以捕获中断 19。设置值有: [Disabled] [Enabled]

Setup Mode

本项目可让您在开机自检之后选择 BIOS 的默认设置模式。设置值有:[Advanced Mode] [EZ Mode]

Boot Sector (MBR/GPT) Recovery Policy

本項目用來選擇啟動扇區策略。設置值有:[Auto Recovery] [Local User Control] [Auto Recovery] 按照 UEFI 規則。

[Local User Control] 分许您讲入设置页面并选择启动扇区 (MBR/GPT) 恢复策 略以在下次啟動時恢復 MBR/GPT。

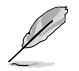

以下項目只有在 Boot Sector (MBR/GPT) Recovery Policy 項目設置為 Local User Control 時才會出現。

Next Boot Recovery Action

允许您选择下次启动时 MBR/GPT 的恢复动作。若选择 [Recovery],会出现一 个确认信息。若您希望在下次启动时运行启动扇区恢复,请选择 [Yes],或选择 [No] 取消。設置值有:[Skip] [Recovery]

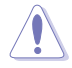

请注意:在恢复过程之后,当前的 GPT 头将无法恢复。

### Boot Option Priorities

本项目让您自行选择启动磁盘并排列启动设备顺序。屏幕上显示的设备项目数量将视 系統中安裝的設備數量而定。

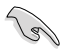

- 欲进入 Windows® 操作系统安全模式时,请在开机自检 (POST) 时 按下 <F8>(Windows® 8 不支持這項功能)。
- 开机时您可以在 ASUS Logo 出现时按下 <F8> 选择启动设备。

### Boot Override

这些项目將显示可使用的设备。屏幕上显示的设备项目對實將和系统中安裝的设备数 量而定。点击任一设备可将该设备设置为启动设备。

# <span id="page-57-0"></span>10 工具菜单 (Tool)

本工具菜單可以讓您針對特別功能進行設置。請選擇菜單中的選項並按下 <Enter> 鍵 來顯示子菜單。

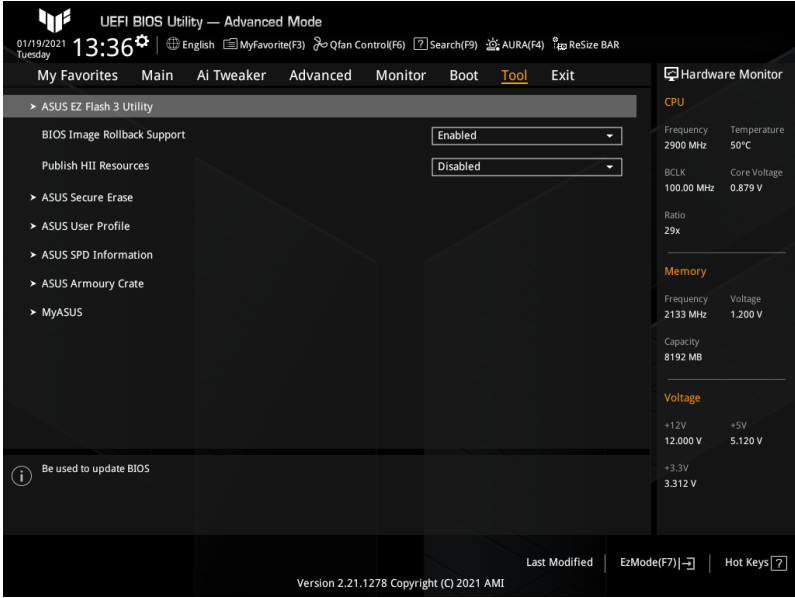

### ASUS EZ Flash 3 Utility 本项目可让您更新 BIOS。

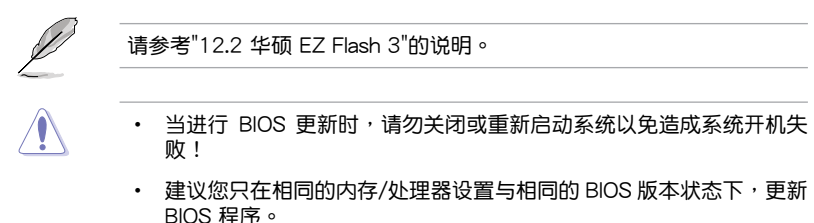

BIOS Image Rollback Support

設置值有:[Enabled] [Disabled]

[Enabled] 支持將 BIOS 回滾到上一版本,但是此設置違反了 NIST SP 800-147 的要求。

[Disabled] 僅支持將 BIOS 升級到更新的版本,此設置符合 NIST SP 800-147 的 要求。

Publish HII Resources

設置值有:[Enabled] [Disabled]

#### ASUS Secure Frase

由于积累的文件和频繁的数据写入,固态硬盘速度性能可能会随时间降低。安全清除 功能可清除固态硬盘,并将其还原为出厂默认设置,以维持良好速度。

请确认您在兼容的固态硬盘上运行安全清除功能。在不兼容的固态硬盘上 運行安全清除功能可能導致固態硬盤完全無法使用。 对固态硬盘进行安全清除数据时, 请勿将电脑关机或重新启动。 • 請至華碩支持網站 www.asus.com.cn/support 查詢支持華碩安全清除 功能的固態硬盤的完整列表。 **Lef BIOS Utility - Advanced Mode**<br>
13:36<sup>6</sup> SSD Secure Erase 可運行的固態硬盤 (SSD) $F = 5$ 

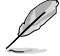

状态说明:

- Frozen:当选取的硬盘状态为 Frozen 时,不能执行安全清除。若要移 除锁定,应对 SSD 执行一次开机循环。通过将硬盘先拔除后再插入即 可完成此操作。
- Locked: 为避免无法顺利于 SSD 执行安全清除, 在执行安全清除时, 請先解開已由華碩設置密碼的第三方軟件(Third-party software)。

#### ASUS User Profile

本菜单可让您保存或加载 BIOS 设置,并显示用户设置文件的状态。

Load from Profile

本项目可以让您加载先前保存在 BIOS Flash 中的 BIOS 设置。输入一个保存在 BIOS 设置中的设置文件编号,然后按下 <Enter> 键并选择【Yes】来加载文件。

 $\cong$  BIOS Flash 中至少有一个 BIOS 设置文件可用时,以上项目才能访问。

Profile Name

本項目用來為當前 BIOS 設置輸入設置文件名稱。

Save to Profile

本项目可以让您将当前的 BIOS 设置保存为一个设置文件。从 1 至 8 选择一个设 置文件编号并输入该编号,然后按下〈Fnter〉 键,接着诜择【Yes】。

Load/Save Profile from/to USB Drive

本项目可以从 USB 存储设备加载 BIOS 设置,或将当前 BIOS 设置保存至 USB 存储设备中。

- 从 USB 存储设备中选择您希望加载的 BIOS 设置文件,然后按下<Enter> 鍵,接著選擇【Yes】開始加載。
- 选择要保存当前 BIOS 设置的 USB 存储设备或文件夹,若要保存当前 BIOS 設置為 \*. txt 文件,請按 <CTRL> + <F2>;或按 <F2> 將其保存為 \*. COM 文件。输入设置文件名称,然后选择 [OK]。

ASUS SPD Information

本项目可让您查看 DRAM SPD 信息。

DIMM Slot Number

本项目可选择内存插槽以显示当前安装在此插槽中的内存模块信息。设置值 有:[DIMM\_A1] [DIMM\_A2] [DIMM\_B1] [DIMM\_B2]

ASUS Armoury Crate

Download & Install ARMOURY CRATE app

本项目可让您开启华硕 Armoury Crate 下载过程。Armoury Crate 应用程序可 帮助您管理与下载主板最新的驱动程序与应用程序更新。设置值有: [Disabled] [Fnabled]

#### M<sub>v</sub>A<sub>SUS</sub>

Download & Install MyASUS service & app

本项目可让您开启或关闭 MyASUS 下载过程。MyASUS 提供全方位的产品服 务,帮助用户解决产品问题,优化产品使用效能,重组 ASUS 软件,保持干净 的桌面以及更寬廣的儲存空間。設置值有:[Disabled] [Enabled]

# <span id="page-60-0"></span>11 退出 BIOS 程序 (Exit)

本菜单可让您读取 BIOS 程序出厂默认值与退出 BIOS 程序。你也可以由 Exit 菜单进 入 EZ Mode。

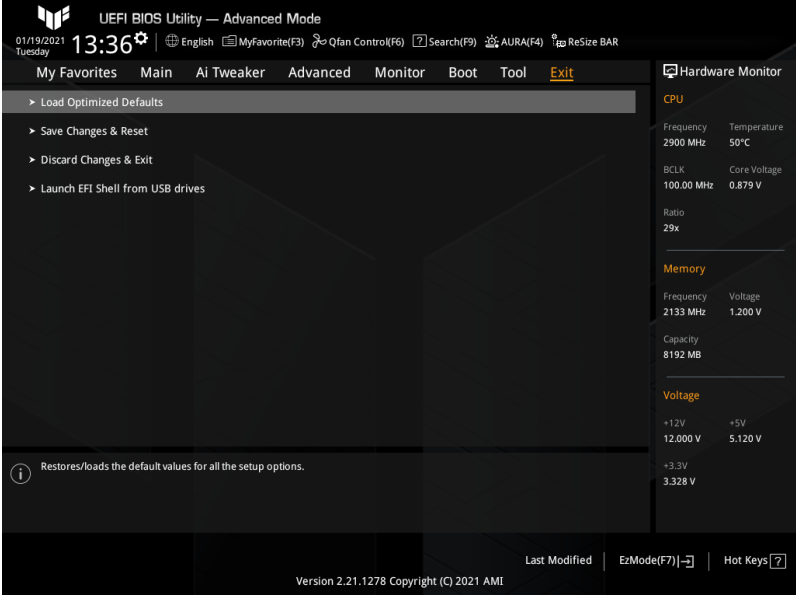

#### Load Optimized Defaults

本选项可让您加载每个设置项目的默认值。当您选择本项目或按下 <F5>,便会出现一 个确认对话窗口。选择 [OK] 以加载默认值。

Save Changes & Reset

当您完成对 BIOS 设置程序所做的变更后,本项目用来保存您所做的设置。当您选择 本项目或按下〈F10〉,便会出现一个确认对话窗口。请选择 [OK] 以保存设置并退出 BIOS 設置程序。

Discard Changes & Exit

本项目可让您放弃所做的变更,并恢复原先保存的设置。在选择本项目或按下〈Esc> 键后,将会出现一个确认对话窗口。请选择 [OK] 以放弃任何设置并加载原先保存的 設置,同時退出 BIOS 設置程序。

Launch EFI Shell from USB drives 本项目可以让您从一个可用的文件系统设备中启动 EFI Shell 应用程序 (Shell.efi) 。

# <span id="page-61-0"></span>12 更新 BIOS 程序

华硕网站上提供有最新的 BIOS 程序,可以强化系统的稳定度、兼容性或执行性能, 但是執行 BIOS 程序更新是具有潛在性風險的, 若是使用現有版本的 BIOS 程序都沒 有发生问题时,请勿手动执行更新 BIOS 程序。不适当的 BIOS 程序更新可能会导致系 统开机失败。若有需要,请使用以下各节的方法来更新您的 BIOS 程序。

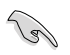

請訪問華碩網站(https://www.asus.com.cn/)來下載本主板最新的 BIOS 程序。

下列应用程序可让您管理或更新主板的 BIOS 设置程序:

- 1. EZ Update:在 Windows® 操作系統中更新 BIOS 程序。
- 2. ASUS EZ Flash 3: 使用 USB 闪存盘来更新 BIOS。
- 3. ASUS CrashFree BIOS 3: 当 BIOS 文件丢失或损坏时,可以使用 USB 闪存盘 或主板的驅動程序與應用程序光盤來更新 BIOS。

### 12.1 EZ Update

EZ Update 是一套可以让您在 Windows® 操作系统下,用来更新主板 BIOS 文件的应 用程序。

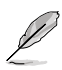

在使用 EZ Update 之前,请先确认您已经通过内部网络对外连接,或 者通过互联网服务供应商(ISP)所提供的连接方式连接到互联网。

这个程序可以在主板附赠的驱动程序及应用程序光盘中找到。

### <span id="page-62-0"></span>12.2 华硕 EZ Flash 3

华硕 EZ Flash 3 程序计您能轻松地更新 BIOS 程序,可以不必再到操作系统模式下 執行。

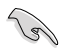

請讀取出廠默認值來保持系統的穩定。在【Exit】菜單中選擇【Load Optimized Defaults】项目或按下 <F5> 快捷键来恢复 BIOS 默认设置。

請按照以下步驟通過 USB 更新 BIOS 程序:

- 
- 本功能僅支持採用 FAT 32/16 格式的單一磁區 USB 閃存盤。
- 当进行 BIOS 更新时,请勿关闭或重新启动系统以免造成系统开机失 敗!
- 1. 将保存有最新 BIOS 文件的 USB 闪存盘插入 USB 接口。
- 2. 讲入 BIOS 设置程序的 Advanced Mode,选择【Tool】>【ASUS EZ Flash 3 Utility】,接著請按下 <Enter> 鍵。
- 3. 按左/右方向键切换到【Drive】区域。
- 4. 按上/下方向键找到保存有最新 BIOS 文件的 USB 闪存盘,然后按下 <Enter> 鍵。
- 5. 按左/右方向键切换到【Folder】区域。
- 6. 按上/下方向鍵找到最新 BIOS 文件,接著按下 <Enter> 鍵開始更新 BIOS。更 新完成后重新启动电脑。

### <span id="page-63-0"></span>12.3 华硕 CrashFree BIOS 3

华硕最新自行研发的 CrashFree BIOS 3 工具程序, 让您在当 BIOS 程序与数据被病毒 入侵或损坏时,可以轻松地从含有最新或原始 BIOS 文件的 USB 闪存盘中恢复 BIOS 程序的數據。

恢復 BIOS 程序:

- 1. 请至 https://www.asus.com.cn/support/ 下载适用于本主板的最新 BIOS 版本。
- 2. 将 BIOS 文件改名为 ASUS.CAP 或 XXXXX.CAP 并将重命名后的 BIOS 文件复 制到 USB 闪存盘中。

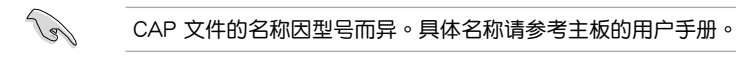

- 3. 啟動系統。
- 4. 將保存有 BIOS 文件的 USB 閃存盤插入 USB 接口。
- 5. 接着工具程序便会自动检查设备中是否存有 BIOS 文件。当搜索到 BIOS 文件后, 工具程序会开始读取 BIOS 文件并自动进入 EZ Flash 3 应用程序。
- 6. 系统要求您讲入 BIOS 设置程序来恢复 BIOS 设置。为保证系统的兼容性与稳定 性,建議您按下 <F5> 來加載默認的 BIOS 設置值。

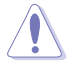

当更新 BIOS 时,请勿关闭或重置系统,以避免系统开机失败!